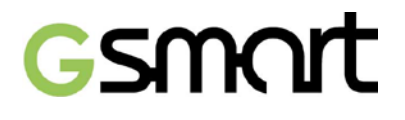

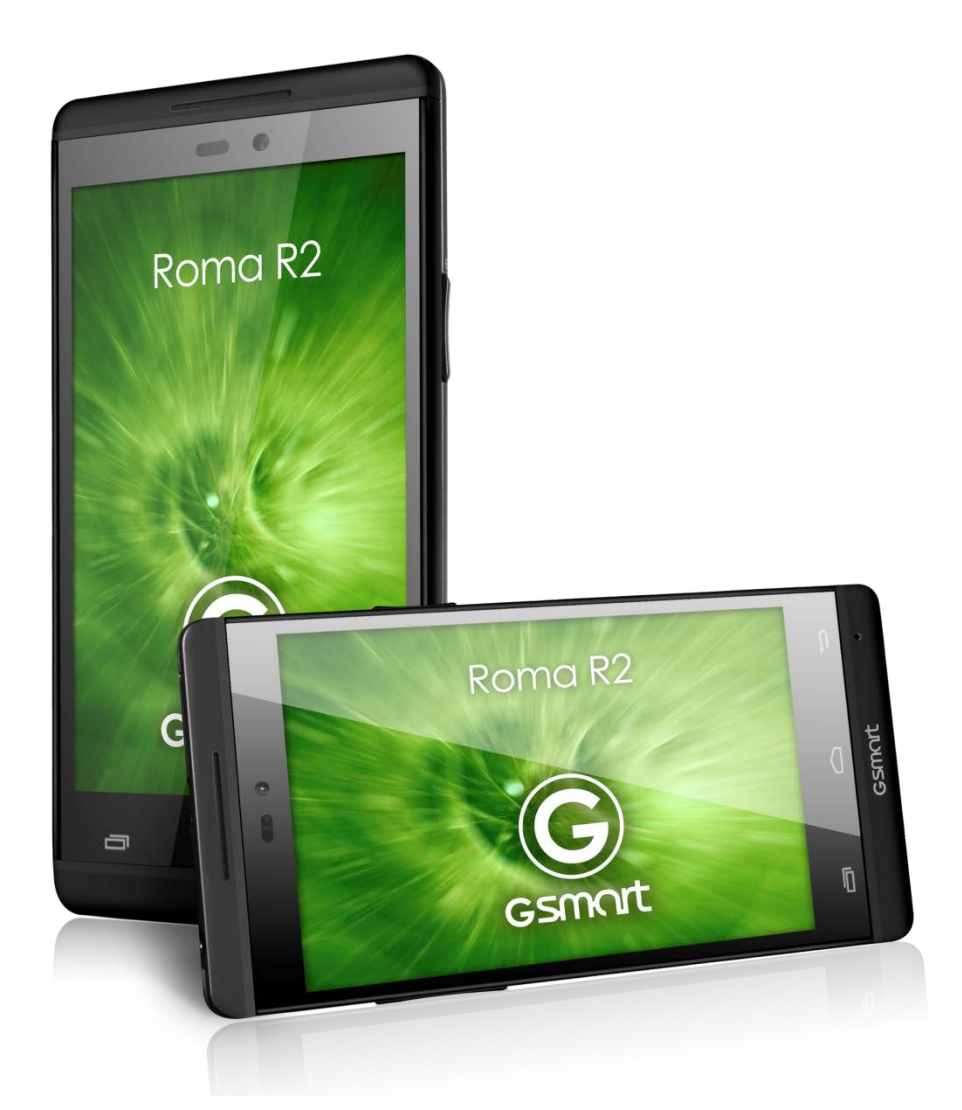

# Roma R2

GIGA-BYTE COMMUNICATIONS INC.

## **Авторские права**

Все мобильные устройства компании GIGA-BYTE COMMUNICATIONS INC., упомянутые в данном документе, включая само устройство, аксессуары к нему, программное обеспечение, тексты, музыку и изображения, являются собственностью GIGA-BYTE COMMUNICATIONS INC.или в отношении них получено разрешение на использование от первоначального правообладателя.

Воспроизведение, передача, распространение или хранение всего содержания настоящего документа или его части без предварительного письменного разрешения GIGA-BYTE COMMUNICATIONS INC. запрещено.

## **Информация по технике безопасности**

В данном разделе содержится важная информация по безопасному и эффективному использованию устройства. Перед использованием устройства ознакомьтесь с данной информацией.

Используйте только батареи и адаптеры питания, предоставляемые производителем. Использование неразрешенных аксессуаров может привести к тому, что гарантия будет признана недействительной.

НЕ пытайтесь извлечь батарею из устройства во время зарядки.

Избегайте использования телефона рядом с источниками электромагнитного излучения, такими как ТВ, радио и микроволновые печи.

Отключайте адаптер от настенной розетки во время грозы, чтобы избежать поражения электрическим током или пожара. НЕ подвергайте телефон или батарею воздействию прямых солнечных лучей.

Не храните телефон при температуре выше 60ºC или 140ºF.

Не используйте ядовитых химических веществ или очищающих средств для очистки вашего телефона.

Не берите телефон мокрыми руками во время зарядки. Это может привести к поражению электрическим током и серьезному повреждению телефона.

## **МЕРЫ БЕЗОПАСНОСТИ ПО ИСПОЛЬЗОВАНИЮ БАТАРЕИ**

Используйте только утвержденные батареи.

Поддерживайте батарею в сухом состоянии вдали от жидкостей, поскольку это может вызвать короткое замыкание.

Храните батарею вдали от металлических объектов, поскольку это может вызвать короткое замыкание.

Не используйте поврежденные или деформированные батареи.

Если батарея издает неприятный запах, прекратите ее использование.

Храните батарею вдали от маленьких детей.

Если батарея протекает:

Не позволяйте вытекающей жидкости входить в контакт с кожей, глазами или одеждой. Если это произошло, немедленно промойте кожу и глаза водой и обратитесь за медицинской помощью.

Храните батарею вдали от огня, поскольку это может привести к взрыву.

Не пытайтесь открыть или производить обслуживание батареи самостоятельно.

Не выбрасывайте батареи в огонь или воду.

Осуществляйте переработку или ликвидацию использованных батарей в соответствии с местным законодательством.

Не устанавливайте батарею при чрезмерно низких или высоких температурах, это может повлиять на ее эффективность.

## **БЕЗОПАСНОСТЬ ДОРОЖНОГО ДВИЖЕНИЯ И ОКРУЖАЮЩЕЙ СРЕДЫ**

Выключайте телефон в местах с потенциально взрывоопасной атмосферой либо там, где присутствуют возгораемые объекты, такие как заправочные станции, склады топлива, а также химические заводы. Вспышки, возникающие в таких местах, могут привести к взрыву или возгоранию и привести к травме или летальном исходу.

Во время вождения не держите телефон в руках. В качестве варианта используйте устройства, которыми можно управлять без помощи рук.

## **БЕЗОПАСНОСТЬ НА ВОЗДУШНОМ СУДНЕ**

**Не пользуйтесь телефоном, когда находитесь на борту воздушного судна.** Сигналы мобильной сети могут создавать помехи для системы навигации. В качестве меры безопасности в большинстве стран использование телефона на борту воздушного судна является противозаконным.

## **Авторское право © 2013 Все права защищены.**

Android является торговым знаком Google Inc. Использование данного знака регулируется Разрешением Google. Bluetooth и логотип Bluetooth являются торговыми знаками Bluetooth SIG, Inc. Java, JME. Все остальные знаки, содержащие компонент Java, являются торговыми знаками или зарегистрированной торговой маркой Sun Microsystems, Inc. в США и других странах.

## **Соответствие CE SAR**

Данное устройство соответствует требованиям ЕС (1999/519/EC) по ограничению воздействия на широкую публику электромагнитных полей путем принятия мер по охране здоровья.

Такие ограничения являются частью расширенных рекомендаций по защите населения. Данные рекомендации были разработаны и проверены независимыми научными организациями с учетом постоянной и тщательной оценки научных исследований. Единицей измерения, которую Европейский совет рекомендует в качестве ограничения для мобильных устройств, является скорость специфической абсорбции (SAR), и предел SAR составляет в среднем 2,0 Вт/кг на 10 грамм тканей организма. Это соответствует требованиям Международной комиссии по защите от неионизирующего излучения (ICNIRP).

Данное устройство было протестировано на возможность ношения под одеждой. Оно соответствует руководству ICNIRP по воздействию внешней среды, а также Европейскому стандарту EN 62311 и EN 62209-2 по использованию специализированных средств. Использование других аксессуаров, содержащих металл, может не обеспечивать соответствие руководству ICNIRP по воздействию внешней среды.

SAR измеряется на расстоянии 1,5 см от тела, в это время производится передача на самой высокой сертифицированной мощности выходного сигнала по всем полосам частот мобильного устройства.

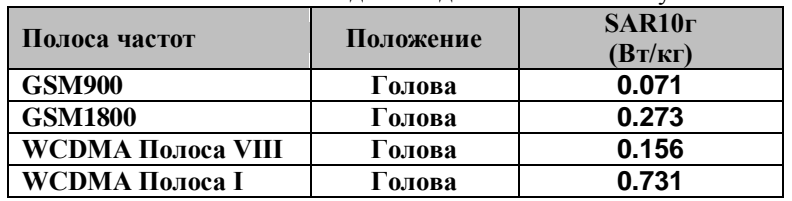

Максимальное значение SAR для каждой полосы частот указано ниже:

## **Уведомление о Директиве WEEE (Об утилизации электротехнического и электронного оборудования)**

Логотип WEEE на продукте или на его коробке указывает на то, что данный продукт не должен быть утилизован или выброшен вместе с другими домашними отходами. Вы должны размещать электротехническое или электронное оборудование только в специальных пунктах сбора, которые осуществляют переработку таких опасных отходов. Раздельный сбор и правильная переработка отходов электротехнического и электронного оборудования в момент утилизации позволит сохранить природную среду. Кроме того, правильная переработка отходов электротехнического и электронного оборудования позволяет обеспечить безопасность здоровья и окружающей среды. Для получения подробной информации об утилизации, переработке и пунктах сбора отходов электротехнического и электронного оборудования обратитесь в соответствующий центр в вашем городе, службу утилизации домашних отходов, магазин, в котором было приобретено устройство, либо к производителю данного оборудования.

## **Соответствие RoHS**

Данный продукт соответствует Директиве 2002/95/EC Европейского парламента и Европейского совета от 27 января 2003 года по ограничению использования некоторых опасных веществ, содержащихся в электротехническом и электронном оборудовании (RoHS), а также приложениях к ней.

## **Соответствие нормативным актам Европейского Союза**

Данное устройство соответствует Требованиям к воздействию RF 1999/519/EC и Рекомендации Совета от 12 июля 1999 года по ограничению воздействия на широкую публику электромагнитных полей путем принятия мер по охране здоровья (0-300 ГГц). Настоящее

оборудование соответствует следующим стандартам соответствия: EN 300 328 V1.7.1, EN 301489-1 V1.9.2, EN 301489-3 V1.4.1, EN 301489-7 V1.3.1, EN 301489-17 V2.1.1, EN 301489-24 V1.5.1, EN 301 511 V9.0.2, EN 301 908-1 V5.2.1/ -2 V5.2.1, EN50360:2001/AC:2006, EN62209-1:2006/-2:2010, EN62311:2008, EN 62479:2010, EN 300 440-1V1.6.1/ -2 V1.4.1, EN 55022:2010/AC:2011 Class B, EN55024:2010, EN

55013:2001/A1:2003/A2:2006,EN 61000-3-2:2006/A2:2009, EN 61000-3-3:2008, EN 50332-1:2000/-2:2003

и EN 60950-1:2006/A11:2009. Изменения или модификации, внесенные в данный продукт, которые не были разрешены производителем, приводят к несоответствию EMC и запрету на использование данного продукта. Данный продукт показал соответствие EMC в условиях, включающих использование соответствующих периферических устройств и экранированных кабелей между компонентами системы. Важно использовать соответствующие периферические устройства и экранированные кабели между компонентами системы для снижения возможности образования помех для радио, телевидения и других электронных устройств. Настоящим вы заявляем, что мобильное, Wi-Fi и Bluetooth радио соответствует основным требованиям и прочим положениям Директивы 1999/5/EC.

## **Информация о праве интеллектуальной собственности**

Права на все технологии и продукты, которые входят в состав настоящего устройства, являются собственностью их владельцев.

Данный продукт разработан на платформе Android на базе Linux, которая может быть расширена с помощью большого количества SW приложений на базе Java-Script. Google, логотип Google, Android, логотип Android, Gmail и YouTube являются торговыми знаками Google Inc. Bluetooth и логотип Bluetooth являются торговыми знаками Bluetooth SIG, Inc. Wi-Fi, сертифицированный протокол Wi-Fi и логотип Wi-Fi являются зарегистрированными торговыми марками Альянса беспроводного интернета.

Java, JME и прочие знаки, содержащие компонент Java, являются торговыми знаками или зарегистрированными торговыми марками Sun Microsystems, Inc. в США и прочих странах. microSD является торговым знаком SD Card Association.

## **Продукты с устройствами беспроводной ЛВС 2,4 ГГц, Франция**

L'utilisation de cet equipement (2.4GHz wireless LAN) est soumise à certaines restrictions cet equipement peut être utilisé à l'interieur d'un batiment en utilisant toutes les frequences de 2400 a 2483.5MHz (Chaine 1–13). Pour une utilisation en environement exterieur, les frequences comprises entre 2400-2454 MHz peuvent être utilisé. Последние рекомендации см. http://www.art-telecom.fr.

Для использования данного продукта для беспроводной ЛВС 2,4 ГГц действуют определенные ограничения. Данное оборудование может использовать всю полосу частот 2400 МГц - 2483.5 МГц (каналы 1 – 13) для использования в помещении. Для использования на улице может быть использована только полоса частот 2400-2454 МГц. Последние рекомендации см. http://www.art-telecom.fr.

## **Требования по уровню звукового давления**

Данное устройство было протестировано на соответствие требованию по уровню звукового давления, приведенному в стандартах EN 50332-1 и/или EN 50332-2. Если наушники и гарнитура используются на высокой громкости продолжительное время, это может привести к постоянной потере слуха.

Защита от потери слуха

Требование о предупреждении в соответствии с EN 60950-1:A12. To prevent possible hearing damage, do not listen at high volume levels for long periods.

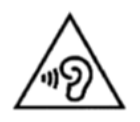

#### ПРИМЕЧАНИЕ:

Для Франции наушники/гарнитура для данного устройства соответствует требованию по уровню звукового давления, приведенному в действующем стандарте EN 50332-1: 2000 и/или EN50332-2: стандарте 2003 в соответствии с French Article L.5232-1.

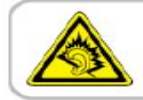

A pleine puissance, l'écoute prolongée du baladeur peut endommager l'audition de l'utilisateur.

## **Общая информация**

В данном разделе содержится важная информация по безопасному и эффективному использованию устройства. Перед использованием устройства ознакомьтесь с данной информацией. Пренебрежение приведенными ниже предупреждениями могут привести к нарушению закона.

- Перед тем. Как начать пользоваться устройством. Убедитесь. что батарея полностью заряжена.
- НЕ пытайтесь извлечь батарею из устройства во время зарядки.
- Перед тем. как вставить SIM-карту, убедитесь, что устройство отключено.
- НИКОГДА не пытайтесь самостоятельно разбирать телефон. Это должно выполнять лицо, имеющее специальное разрешение.
- В общественных зданиях пользуйтесь устройством в соответствии с инструкциями.
- В некоторых странах запись телефонных разговоров является противозаконной. Перед тем, как вы планируете записать разговор, всегда спрашивайте разрешение у противоположной стороны.
- Для защиты слуха перед использованием стереонаушников или других аудиоустройств снизьте уровень звука.
- Чтобы избежать повреждений сенсорного экрана и самого устройства, НЕ оказывайте на него излишнего давления. Перед тем, как сесть, всегда вынимайте устройство из кармана брюк. Также для взаимодействия с сенсорным экраном рекомендуется использовать стилус или палец. Поломка сенсорного экрана из-за неправильного использования не покрывается гарантией.
- При длительном использовании устройства, например, во время разговора, просмотра страниц в интернете или во время зарядки устройство может нагреваться. В большинстве случаев такое состояние считается нормальным.
- Для проведения обслуживания обращайтесь к провайдеру или имеющему разрешение техническому персоналу при следующих условиях: 1. Устройство было повреждено. 2. При попытке следовать инструкциям устройство не функционирует должным образом. 3. Устройство попало в воду. 4. На устройство была пролита жидкость или упал посторонний предмет.
- Не помещайте неразрешенные предметы в разъемы и отверстия вашего устройства.
- Устройство необходимо держать вдали от таких источников тепла как кухонные плиты, батареи отопления, обогреватели и прочих устройств, выделяющих тепло.
- На поверхности или внутри устройства может образовываться конденсат, если вы переносите устройство из одной среды в другую, и присутствует большая разница температур и/или влажности. Чтобы избежать поломки устройства, дайте влаге испариться перед тем. как использовать устройство.
- Чтобы избежать повреждения устройства, НЕ размещайте устройство на неустойчивых поверхностях столов, подставках, кронштейнах и прочих местах.
- Перед очисткой устройства отсоедините его от розетки. Для очистки используйте влажную ткань. При этом для очистки сенсорного экрана НЕ используйте воду, жидкие очистители или аэрозоли.

CE0700 → 公文区 FHI

# **Содержание**

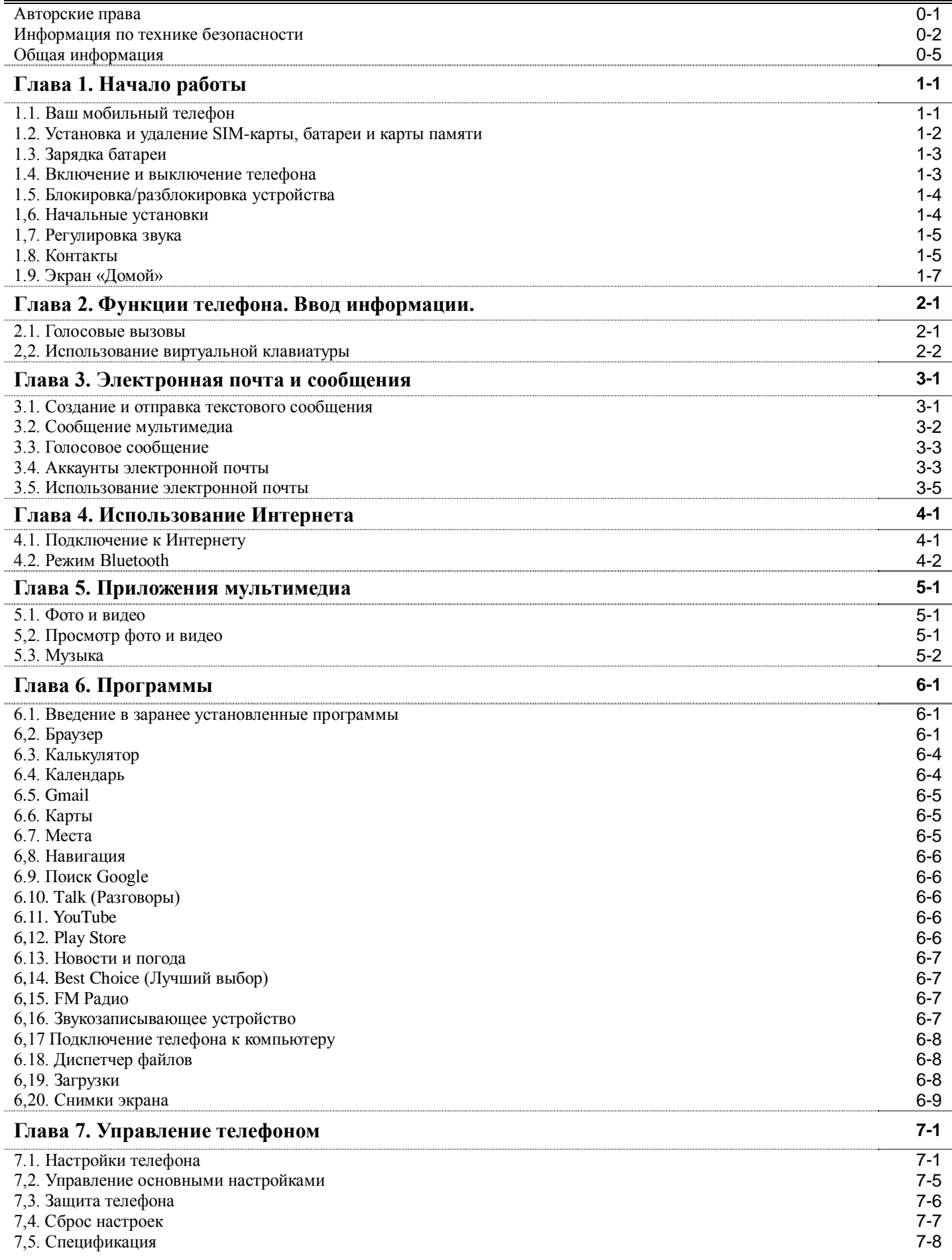

# **1. Начало работы**

# **1.1. Ваш мобильный телефон**

В данном разделе приводится информация об аппаратных средствах вашего устройства.

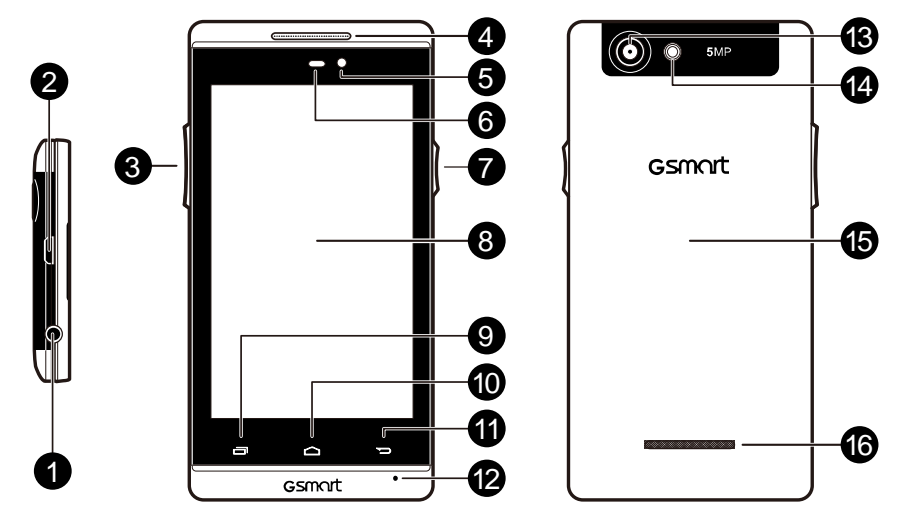

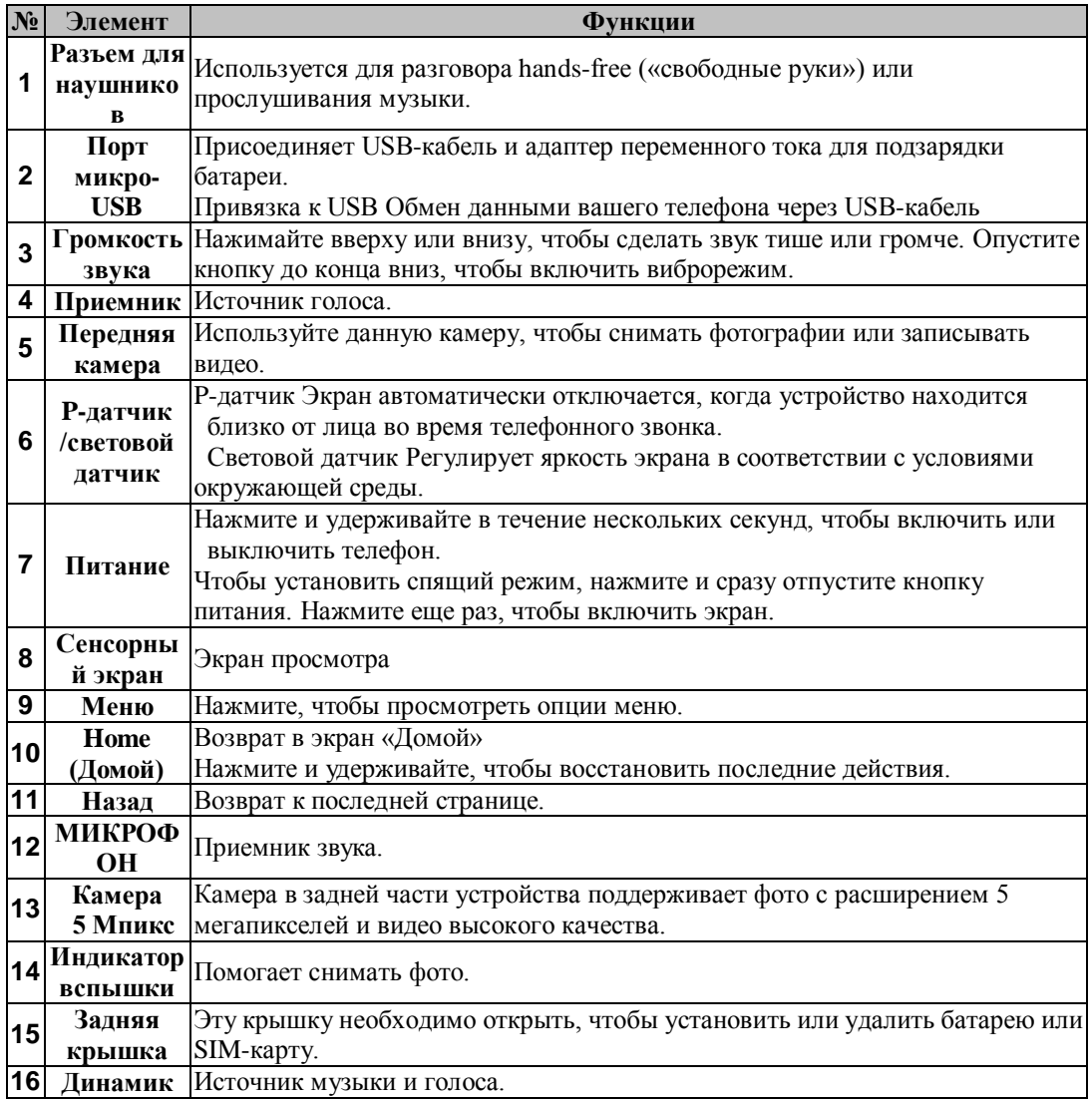

## **1.2. Установка и удаление SIM-карты, батареи и карты памяти**

#### **Снятие задней крышки**

1. Переверните телефон задней крышкой вверх.

2. Вставьте палец в разъем.

3. Потяните кончиком пальца за заднюю крышку и снимите ее.

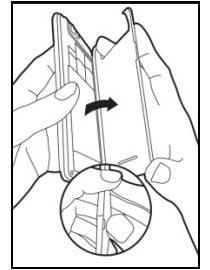

## **SIM-карта**

На SIM-карте содержится ваш номер телефона, карта памяти и подробности сетевого сервиса.

## **Установка SIM-карты**

Для SIM-карт предусмотрено два разъема. Левый разъем предназначен для SIM2 (GSM), правый – для SIM1 (WCDMA+GSM). Контакты золотистого цвета обращены лицевой стороной вниз. Обрезываемый край повернут во внешнюю сторону.

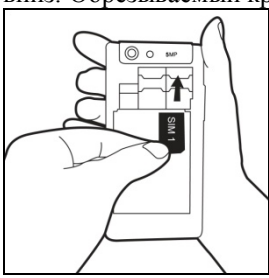

## **Удаление SIM-карты**

1. Сперва удалите батарею.

2. Используя палец, извлеките SIM-карту из разъема для карт.

## **Батарея**

Ваш телефон поставляется с перезаряжаемой батареей. Срок службы батареи зависит от сети, используемых приложений, а также типа соединений, установленных для вашего телефона.

## **Установка батареи**

Убедитесь, что контакт батареи расположен близко к соединителям в разъеме батареи.

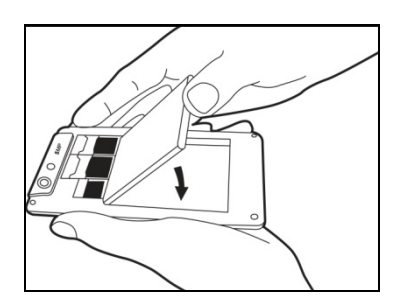

## **Удаление батареи**

Приподнимите батарею кончиком пальца, затем извлеките ее.

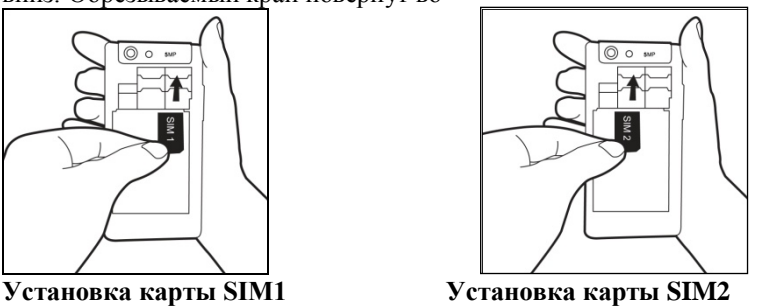

## **ПРИМЕЧАНИЕ:**

**Для обеспечения срока службы батареи следует избегать риска возгорания.**

**Используйте только оригинальную батарею, предназначенную для использования в вашем телефоне.**

**Не храните батарею при температуре ниже -10ºC или выше 45ºC.**

#### **Замена задней крышки**

- 1. Вставьте крышку в разъем в нижней части.
- 2. Затем сильно нажмите в двух точках слева и справа на задней крышке до тех, пока не услышите щелчок.

#### **Карта памяти**

Вам может потребоваться карта microSD для хранения фотографий, музыки, видео и прочих данных.

#### **Установка карты памяти**

- 1. Вставьте карту памяти золотистым контактом вниз.
- 2. Надавите на карту памяти до тех пор, пока она не поместится в слот.

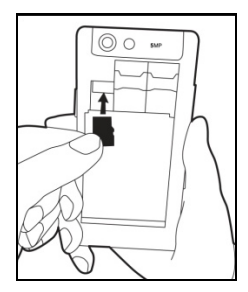

#### **Удаление карты памяти**

- 1. Для безопасного удаления выберите Application Drawer (Органайзер приложений) > вкладка APPS > **Settings (Настройки)** > **Storage (Хранение)** > **Unmount SD card (Удалить SD-карту).**
- 2. Надавливайте на карту памяти до тех пор, пока она не будет извлечена из слота.

## **1.3. Зарядка батареи**

Когда вы извлекаете телефон из коробки в первый раз, батарея не заряжена полностью. Перед использованием полностью зарядите батарею.

- 1. Подсоедините USB-кабель к адаптеру переменного тока, затем присоедините устройство через USB-кабель.
- 2. Включите адаптер переменного тока в розетку, чтобы начать зарядку.

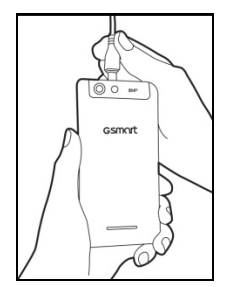

## **ПРИМЕЧАНИЕ:**

**Для обеспечения безопасности не извлекайте батарею из телефона, когда он подключен к адаптеру переменного тока или заряжается.** 

#### **1.4. Включение и выключение телефона**

После установки SIM-карты и зарядки батареи вы можете включить телефон.

#### **Включение телефона**

Нажмите и удерживайте кнопку питания до тех пор, пока телефон не завибрирует.

#### **Отключение телефона**

- 1. Нажмите и удерживайте кнопку питания в течение нескольких секунд.
- 2. Появится всплывающее окно. Выберите **Power off (Отключить питание).**
- 3. Выберите **OK** для подтверждения**.**

## **Установка телефона в спящий режим**

Чтобы установить спящий режим, нажмите и сразу отпустите кнопку питания. Отключится дисплей. Чтобы включить дисплей, еще раз нажмите и отпустите кнопку питания.

#### **1.5. Блокировка/разблокировка устройства**

#### **Разблокировка устройства**

Переместите значок блокировки на экран и переместитесь к значку разблокировки, для того чтобы разблокировать устройство.

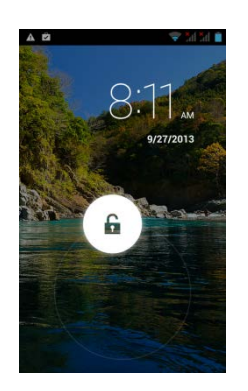

#### **1.6. Начальные установки**

Перед инициализацией устройства сначала установите SIM-карту. При первом включении телефона или сбросе настроек следуйте приведенным ниже инструкциям.

- 1. На экране приветствия вы можете изменить язык по умолчанию или выбрать Start (Запуск), чтобы продолжить настройки.
- 2. На экране Select Wi-Fi (Выберите Wi-Fi) вы можете подключиться к Wi-Fi.
- 3. На экране Got Google (Зарегистрироваться в Google) вы можете выбрать No (Нет), чтобы создать новый аккаунт, Yes (Да), чтобы зарегистрировать аккаунт в Google, или Not now (Не сейчас), чтобы сделать это позже. Следуйте инструкциям на экране, чтобы зайти в аккаунт.
- 4. На экране Google & location (Google и местоположение) вы можете включить или отключить Google's location service (сервис местоположения Google) для сбора анонимных данных о местоположении. Вы также можете позволить Google использовать My Location (Мое местоположение) для результатов поиска Google и прочих сервисов Google. Затем выберите **Next (Далее)**
- 5. Укажите ваше имя для персонализации некоторых приложений. Затем выберите **Next (Далее)**
- 6. На экране Google services (сервисы Google) вы можете получить информацию о Google Term of Service (Условиях обслуживания Google).
- 7. Наконец, выберите Finish (Готово), чтобы завершить начальные установки.

#### **ПРИМЕЧАНИЕ:**

**За некоторые приложения и функции, которые требуются для присоединения к Интернету, такие как сервисы, основанные на определении местоположения, и автоматическая синхронизация ваших онлайн аккаунтов, провайдером услуг может взиматься плата за подключение. Вы можете включить или отключить Интернет позже.**

#### **1.7. Регулировка звука**

#### **Регулировка громкости рингтона, мультимедиа и будильника**

1. Выберите органайзер приложений > вкладка APPS > **Audio Profiles (Аудиопрофили)** >General (Общие).

2. Прокрутите строку громкости для регулировки звука каждого сервиса. Выполните следующее: Переместите полосу прокрутки влево для уменьшения громкости или направо для увеличения громкости. Выберите **OK**, чтобы сохранить настройки.

**ПРИМЕЧАНИЕ:** 

**Когда телефон находится в бесшумном режиме, выключены все звуки, за исключением мультимедиа и будильника.**

#### **1.8. Контакты**

**Contacts (Контакты)** – это ваша телефонная книга, которая позволяет хранить имена друзей, номера их телефонов, адреса электронной почты и прочую информацию. С помощью Контактов можно подключиться к Google, корпоративным аккаунтам, а также интегрировать информацию о контактах.

#### **Добавление контакта**

- 1. Выберите органайзер приложений > вкладка APPS > **Contacts** (Контакты)
- 2. На экране в выберите **В**, чтобы добавить новый контакт..

**3. Выберите, на каком устройстве вы хотите синхронизировать новый контакт с аккаунтом Google: на телефоне, на карте SIM1 или SIM2.** 

- 4. Появится экран нового контакта.
- 5. Выбирайте поля, чтобы заполнить контактную информацию.
- 6. Выберите **DONE**, чтобы сохранить настройки.

## **ПРИМЕЧАНИЕ:**

**На SIM-карту с контактами нельзя добавить изображение в контактную информацию.**

#### **Поиск контактов**

На экране контактов выполните приведенные ниже действия для более удобного поиска контактов:

Нажмите  $\blacksquare$ . Для поиска укажите первые буквы имени контакта. При введении символов происходит фильтр списка. Когда поиск будет закончен, вы можете выбрать **X**, чтобы вернуться в экран контактов.

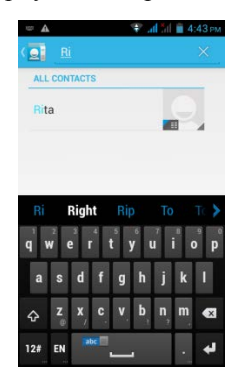

#### **Группы контактов**

Если вы хотите распределить контакты по категориям, следуйте инструкциям, приведенным ниже.

#### **Добавление групп контактов в локальные группы**

1. Выберите **Application Drawer** (Органайзер приложений) > вкладка APPS > **Contacts** (Контакты)

- 2. На экране выберите В, чтобы добавить новую группу.
- 3. Введите новое имя группы, затем нажмите OK.

4. Выберите одну из групп.

5. Выберите Menu (Меню) >Edit (Редактировать) и  $\mathbb{R}_+$  для выбора новых членов. Выберите **ОК**, чтобы сохранить настройки.

6. Члены группы будут указаны ниже.

## **Управление аккаунтами**

1. Выберите **Application Drawer** (Органайзер приложений) > вкладка APPS > **Contacts** (Контакты)

2. Выберите Menu (Меню) > **Accounts (Аккаунты)**.

3. **Вы можете включить Auto-sync app data (Автосинхранизация данных приложения). После этого Auto-sync app data (Автосинхранизация данных приложения) будет отправлять и получать данные автоматически.**

## **Импорт/экспорт контактов**

**Импортирование контактов с SIM-карты**

1. Выберите **Application Drawer** (Органайзер приложений) > вкладка APPS > **Contacts** (Контакты)

2. Выберите Menu (Меню) > Import/export (Импорт/экспорт).

3. Вы можете выбрать карту SIM1 или SIM2 (если вставлена карта SIM2) Затем нажмите OK.

4. Вы можете выбрать аккаунт для сохранения импортированных контактов.

5. Выберите необходимые контакты или поставьте флажок рядом с All (Все). Затем нажмите OK.

6. Вы можете отслеживать ход импортирования в строке состояния.

#### **Импортирование контактов с карты памяти**

1. Выберите **Application Drawer** (Органайзер приложений) > вкладка APPS > **Contacts** (Контакты)

2. Выберите **Menu** > Import/export \*Импорт/экспорт) > Export from Phone storage (Экспорт с карты памяти телефона).

3. Вы можете выбрать аккаунт для сохранения импортированных контактов.

4. Выберите файлы на карте. Следуйте инструкциям в подменю.

5. Вы можете отслеживать ход импортирования в строке состояния.

## **Резервное копирование контактов**

## **Экспортирование контактов с SIM-карты**

1. Выберите **Application Drawer** (Органайзер приложений) > вкладка APPS > Contacts (Контакты)

2. Выберите **Menu** > Import/export \*Импорт/экспорт) > **Export to SIM card (Экспорт на SIM-карту).**

3. Вы можете выбрать карту SIM1 или SIM2 (если вставлена карта SIM2) Затем нажмите OK.

4. Выберите необходимые контакты или поставьте флажок рядом с All (Все). Затем нажмите OK.

## **Экспортирование контактов на карту памяти**

1. Выберите **Application Drawer** (Органайзер приложений) > вкладка APPS > **Contacts** (Контакты)

2. Выберите **Menu** > Import/export \*Импорт/экспорт) > **Export to storage (Экспорт на карту памяти).**

3. Выберите **OK** для подтверждения**.**

## **Избранные контакты**

Вы можете добавить наиболее часто совершаемые вызовы в список избранных контактов, который позволяет легче и быстрее находить контакты.

## **Добавление в Избранное**

1. Выберите **Application Drawer** (Органайзер приложений) > вкладка APPS > **Contacts** (Контакты)

2. Во вкладке В выберите необходимый контакт на экране информации.

3. Нажмите значок  $\blacktriangleright$ , чтобы добавить в Избранное.

4. Когда вы выберите **на экране контактов, контакт окажется в списке Избранное.** 

#### **Удаление из Избранного**

1. Выберите **Application Drawer** (Органайзер приложений) > вкладка APPS > **Contacts** (Контакты)

- 2. Выберите вкладку . Появятся избранные контакты.
- 3. Выберите необходимый контакт на экране информации.
- 4. Нажмите значок  $\blacksquare$ , чтобы удалить контакт из Избранного.

## **1.9. Экран «Домой»**

На экране «Домой» вы можете получить быстрый доступ к основным функциям и просмотреть уведомления о пропущенных вызовов, полученных сообщениях, батарее и состоянии соединения.

**Экран «Домой» по умолчанию:** Основные функции.

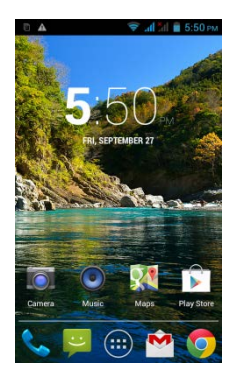

Вы можете прокрутить экран «Домой» слева направо или справа налево для переключения. Значки, расположенные в нижней части домашней страницы, имеют различные функции.

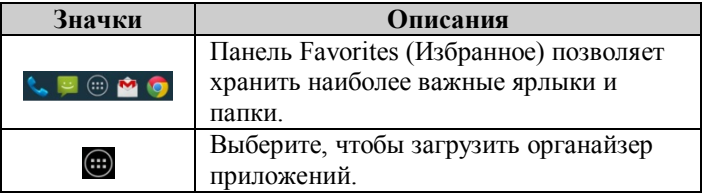

**Экран «Домой», определенный пользователем:** Вы можете добавить ярлыки и виджеты.

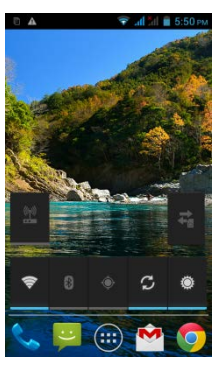

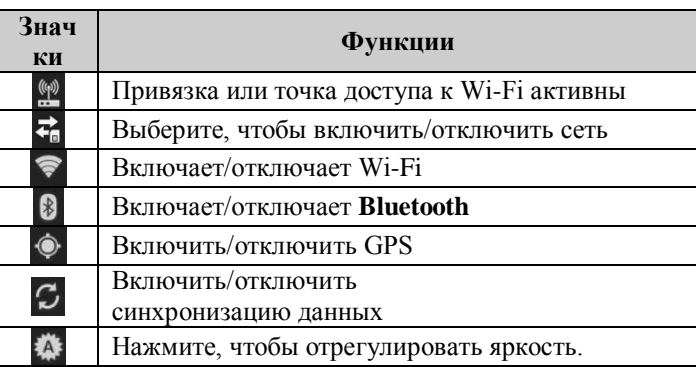

## **Навигация**

- **Нажать:** Вы можете выбрать значок на экране, чтобы активировать приложение.
- **Нажать и удерживать:** Нажмите и удерживайте значок на экране «Домой», чтобы он стал подвижным. Нажмите и удерживайте значок на экране органайзера приложений, чтобы добавить его на тот экран «Домой», на который вы хотите.
- **Прокрутка:** Вы можете прокрутить экран «Домой» слева направо или справа налево для перехода между страницами.
- **Перетягивание:** После того, как вы нажмете и будете удерживать значок на экране «Домой», вы можете упорядочить его. Перетяните его в любое место на экране или удалите.

#### **Значки состояния**

Значки строки состояния указывают разные типы информации. Выберите строку состояния и прокрутите вниз для просмотра уведомлений или информации о системе.

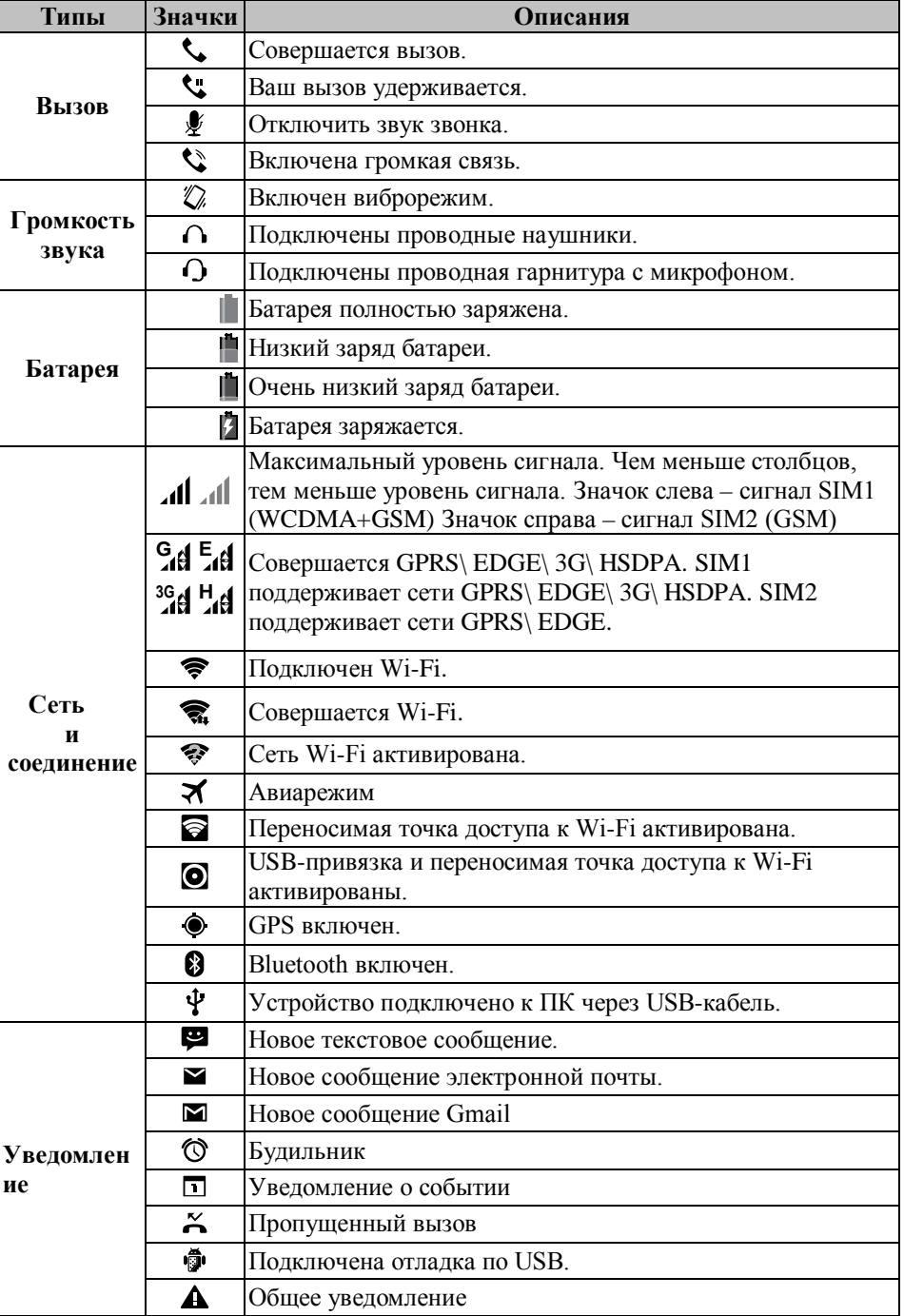

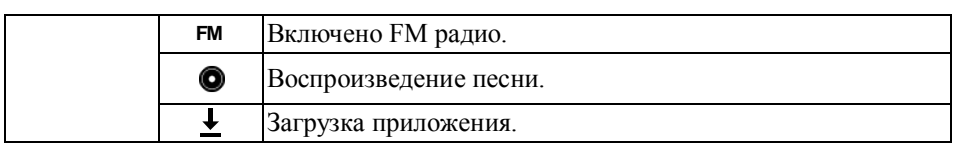

## **Список последних приложений**

Список последних приложений - это эффективный инструмент для переключения между недавно вызываемыми приложениями. Чтобы переключиться между приложениями, нажмите на соответствующее приложение.

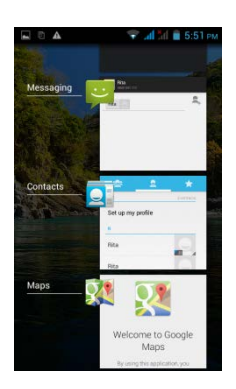

1. Нажмите и удерживайте кнопку Menu (Меню).

2. Появится экран Списка последних приложений.

3. Удалите пункт списка, перемещаясь влево или вправо.

4. Либо постоянно переключайтесь от одной задачи к другой с помощью данного списка.

#### **Использование виджетов**

Вы можете добавлять или изменять виджеты по своему желанию на экране «Домой».

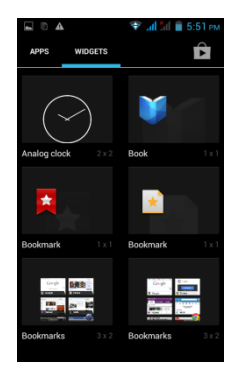

**Добавление виджетов**

1. Выберите **Application Drawer** (Органайзер приложений) > вкладка WIDGETS

2. **Выберите необходимый виджет. Затем нажмите и удерживайте значок виджета на той миниатюре экрана «Домой», на который вы хотите его поместить.** 

3. Нажмите и удерживайте значок виджета. Потяните, чтобы переместить его между экранами «Домой».

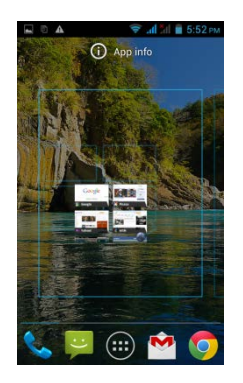

#### **Удаление виджетов**

1. Нажмите и удерживайте значок виджета, который вы хотите удалить. Виджет увеличится, и поверх экрана "Домой" появится Remove (удалить).

2. Потяните значок виджета к области Remove (удалить), чтобы удалить его.

#### **Папки**

Вы также можете добавлять/ удалять папки на экране «Домой» и в Favorites (Избранном).

## **Создание папок**

1. Нажмите и удерживайте значок приложения, затем перетащите его на место, где находится значок другого приложения. Автоматически будет создана новая папка. Вы можете перетащить в ту же папку и другие приложения.

2. Выберите папку, которую хотите открыть.

3. Выберите Unnamed Folder (Неизвестная папка), чтобы дать папке имя.

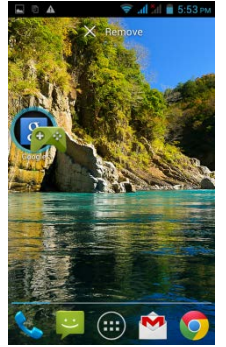

## **Удаление папок**

1. Нажмите и удерживайте папку на экране «Домой». Папка откроется, и поверх экрана "Домой" появится Remove (удалить).

2. Потяните папку к области Remove (удалить), чтобы удалить ее.

## **Установка обоев**

Настройте обои экрана «Домой». используя обои по умолчанию или изображения на вашем телефоне.

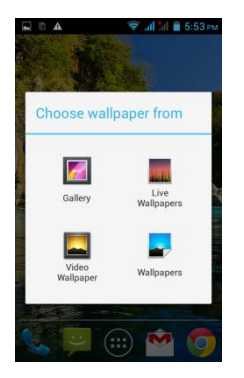

## **Установка обоев из Video Wallpaper, Live wallpapers или Wallpapers**

- 1. Нажмите и удерживайте любое место на экране «Домой». Откроется меню.
- 2. Выберите Video Wallpaper, Wallpapers или **Live Wallpapers.**
- 3. Будут показаны все обои, находящиеся в системе. Вы можете нажимать на них, чтобы просмотреть..
- 4. Выберите **Set wallpaper (Установить обои) для установки выбранных вами обоев.**

## **Установить обои из Pictures (Изображений)**

- 1. Нажмите и удерживайте любое место на экране «Домой». Откроется меню.
- 2. Выберите Gallery (Галерея), чтобы просмотреть все изображения в альбоме.
- 3. Выберите изображение, которое хотите использовать.
- 4. Пальцем очертите необходимый участок изображения.
- 5. Нажмите CROP (Обрезать), и выделенное изображение станет обоями на вашем экране «Домой».

## **2. Функции телефона. Ввод информации**

#### **Функции телефона**

Выберите **Application Drawer** (Органайзер приложений) > вкладка APPS > Phone (Телефон)

#### **2.1. Голосовые вызовы**

#### **Совершение вызова**

**Вызов с экрана телефона**

- 1.Вернитесь к экрану телефона.
- 2.Введите номер телефона с помощью кнопочной клавиатуры.
- 3.**Нажмите , затем выберите SIM1 или SIM2 для совершения вызова.**

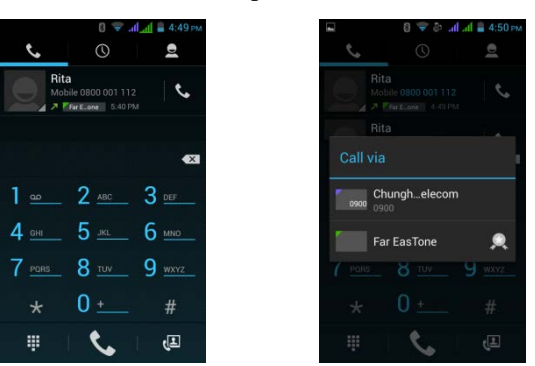

#### **ПРИМЕЧАНИЕ:**

**Нажмите X, чтобы удалить номер. Нажмите и удерживайте X, чтобы удалить весь номер целиком.**

#### **Вызов из Контактов**

- 1.Выберите **Application Drawer** (Органайзер приложений) > вкладка APPS > Phone (Телефон)
- 2. Нажмите  $\blacksquare$ .
- 3.Выберите необходимый контакт.
- 4.Если вставлена карта **SIM2,** откроется меню. **Для совершения звонка вы можете выбрать SIM1 или SIM2.**

#### **Совершение срочных вызовов**

Перед совершением срочного вызова необходимо разблокировать устройство. Введите международный номер экстренного вызова, затем выберите SIM1 или SIM2 для совершения срочного вызова.

#### **Совершение международных звонков**

- 1.Вернитесь к экрану телефона.
- 2. Нажмите и удерживайте 0, пока на экране не появится **+,** который является международным кодом зоны**.**
- 3.Введите код страны, код города и номер телефона.
- 4. Нажмите **3.** затем выберите SIM1 или SIM2 для совершения международного звонка.

#### **Ответ на звонок**

При входящем звонке

Телефон зазвонит, если включена громкость звонка. На экране появится соответствующее сообщение.

#### **Прием или отклонение входящего вызова**

Для того чтобы принять звонок, прокрутите пальцем вдоль значка **Talk (Разговор)** на экране**.**  Для того чтобы отклонить звонок, прокрутите пальцем вдоль значка **End (Конец)** на экране**.** 

#### **Быстрый ответ на входящий вызов**

Во время входящего вызова вы можете быстро ответить на него с помощью сообщения, прокрутив пальцем вдоль значка **Messaging (Сообщение)** на экране.

Roma R2| 2-1

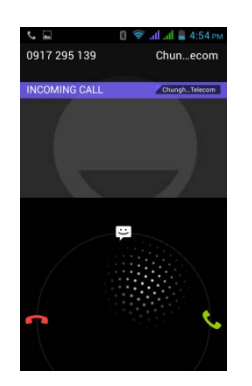

#### **Удержание вызова**

Если во время вызова вы разговариваете по телефону, вы можете нажать  $\blacksquare$  и удержать вызов.

## **Управление другими функциями голосового вызова**

Во время разговора

Нажмите . чтобы включить громкую связь, или еще раз . чтобы отменить ее. Нажмите Д, чтобы отключить микрофон, или еще раз Д, чтобы включить его.

#### **Завершение звонка**

Нажмите на значок **завершения звонка, чтобы завершить вызов**.

#### **2,2. Использование виртуальной клавиатуры**

Когда приложение требует ввода текста, например, для обмена сообщениями или написания электронного письма, виртуальная клавиатура появляется на экране в режиме «Портрет». Способ ввода с клавиатуры активируется с помощью настроек по умолчанию.

#### **Использование виртуальной клавиатуры**

- Используйте клавиши на виртуальной клавиатуре.
- Нажимайте на клавиши для ввода букв.

#### **Установка способа ввода информации**

Ваш телефон поддерживает несколько способов ввода текста. Вы можете выбрать тот, который вы предпочитаете.

- 1.Выберите **Application Drawer** (Органайзер приложений) > вкладка APPS > Language & input (Язык и ввод)
- 2. Нажмите Default (По умолчанию). Появится всплывающее меню.
- 3.Выберите способ ввода, который хотите использовать.

#### **Настройки ввода основной информации**

Выберите **Application Drawer** (Органайзер приложений) > вкладка APPS > Language & input (Язык и ввод)

- 1 Настройки языка:
- Выберите язык
- Проверка правописания
- Личный словарь
- 2 Настройки клавиатуры и ввода информации
- Клавиатура Android
- Ввод с помощью Google voice
- Клавиатура TouchPal
- 3 Настройки речи:
- Голосовой поиск
- Перевод текста в речь
- 4 Мышь/Сенсорная панель
- Скорость указателя мыши

#### **Личный словарь**

На экране личного словаря нажмите , чтобы добавить в личный словарь самоопределяющиеся слова. При составлении сообщения вы можете использовать их. Для редактирования или удаления самоопределяющегося слова нажмите на это слово в личном словаре.

#### **Способ ввода TouchPal**

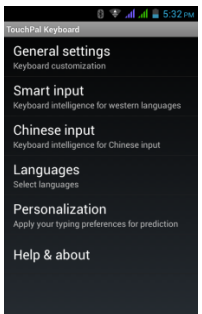

## **Общие настройки:**

- **Звук клавиатуры**
- **Здесь вы можете отрегулировать звук клавиш.**
- **Вибрация при нажатии на клавиатуру**
- **Здесь вы можете отрегулировать вибрацию при нажатии на клавиши.**
- **Размер клавиатуры:**
- **Здесь вы можете отрегулировать клавиатуру по высоте.**
- **Размер слова-кандидата:**
- **Здесь вы можете отрегулировать размер слова-кандидата.**
- **Эффект всплывающий клавиатуры: Включение или отключение эффекта всплывающей клавиатуры.**
- **Enable Enable plug-ins (Включить плагины):**
- **Добавление панели инструментов плагинов.**
- **Оформление:**
	- **Настройте свое собственное оформление.**

#### **«Умный» ввод:**

Интеллектуальная клавиатура для западноевропейских языков.

## **Языки**

Настройка многоязыковой клавиатуры

## **Персонализация:**

Примените ваши настройки подсказки слова.

#### **Помощь. О программе**

Проверьте обновления, посмотрите рекомендуемые приложения на рынке или версию программы.

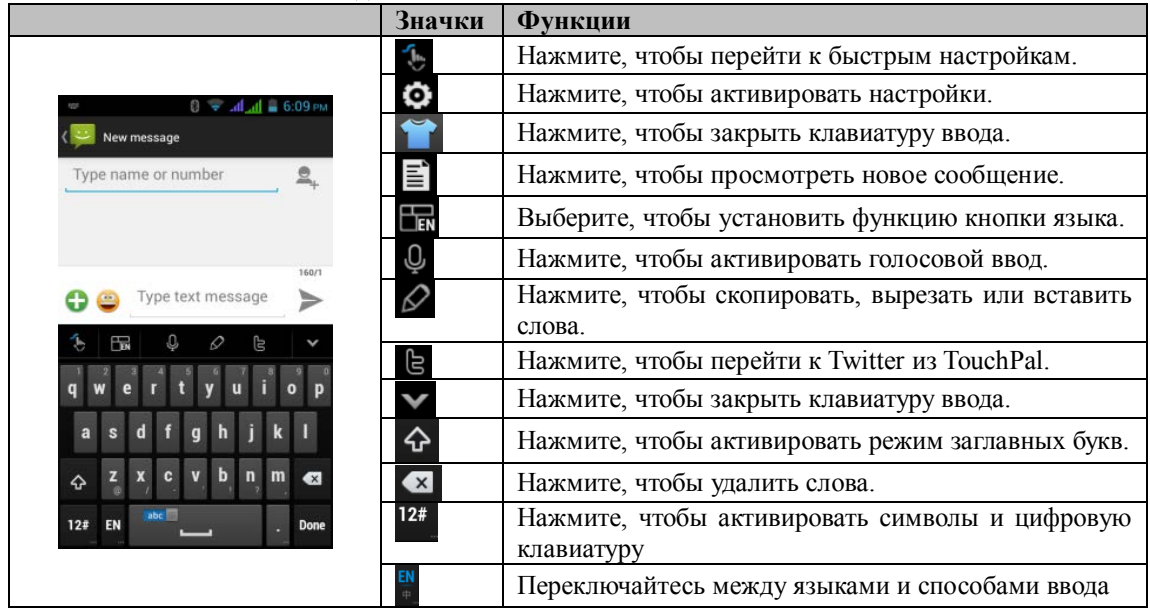

#### **Использование способа ввода TouchPal**

Ввод с помощью кривой TouchPal

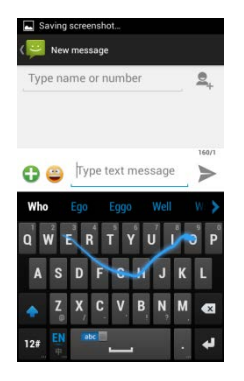

Использование кривой позволит печатать быстрее, чем с помощью обычного редактора методов ввода. Введите слово, проведя по его буквам.

Поставьте палец на первую букву слова и начертите путь от одной буквы до другой. После последней буквы поднимите палец. На экране появятся ожидаемые слова.

#### **Клавиатура Android**

• **Языки ввода:**

Вы можете изменить язык ввода.

- **Автоматическое применение заглавных букв:**
- Начинает первое слово в каждом предложении с заглавной буквы.
- **Вибрация при нажатии клавиш:** Телефон вибрирует, когда пользователь нажимает на клавиши на виртуальной клавиатуре. • **Звук при нажатии клавиш:**

Раздается звук, когда пользователь нажимает на клавиши на виртуальной клавиатуре.

- **Всплывание при нажатии клавиш:** Использование данной опции активирует всплывание букв, когда пользователь нажимает на клавиши на клавиатуре.
- **Клавиша голосового ввода:** Голосовой ввод с основной клавиатуры, с клавиатуры символов, а также отключение голосового ввода.
- **Автоматическое исправление:**

Клавиша пробела и пунктуационных знаков автоматически исправляют неправильно введенные слова.

- **Подсказка следующего слова**
- **Использовать предыдущее слово во время подсказки:** • **Показывать варианты исправления:**
- Предлагается подсказка вводимых слов.
- **Расширенные настройки:** Опции для опытных пользователей.

#### **Использование клавиатуры Android**

Для переключения между верхним и нижним регистром нажмите ... Для вывода цифровой и символьной клавиатуры нажмите из

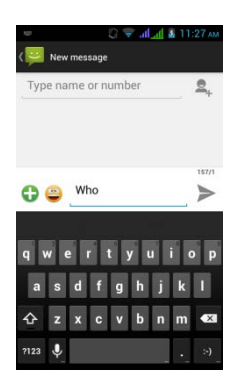

#### **Как выбрать способ ввода**

- 1**.** Когда вы используете какой-либо способ ввода
- 2. Прокрутите вниз список строки состояния.
- 3. Нажмите Select input method (Выбрать способ ввода), чтобы отобразить все способы ввода.
- 4. Затем выберите тот способ, который хотите использовать.

## **3. Электронная почта и обмен сообщениями**

Используйте **Messaging (Обмен сообщениями)** для доступа к текстовым сообщениями и MMS. Используйте **Email** для отправки и получения сообщений электронной почты через Internet аккаунт

#### **3.1. Создание и отправка текстового сообщения**

В вашем телефоне имеется несколько способов создавать и отправлять текстовые сообщения.

#### **С экрана сообщений**

- 1. Выберите Application Drawer (Органайзер приложений) > вкладка APPS > Messages (Сообщения)
- 2. Нажмите  $\blacksquare$ , чтобы создать новое сообщение.
- 3. В поле То (Кому) введите номер телефона получателя или нажмите  $\Box$ , чтобы добавить номер из контактов.
- 4. Введите сообщение в поле **Type message (Введите сообщение)**
- 5. Нажмите >, чтобы отправить сообщение. Вы можете выбрать карту SIM1 или SIM2 (если **вставлена карта SIM2)**

#### **С экрана контактов**

- 1. Выберите Application Drawer (Органайзер приложений) > вкладка APPS > **Contacts** (Контакты)
- 2. Выберите необходимый контакт для отражения контактной информации.
- 3. Нажмите значок , чтобы отправить сообщение.
- 4. Составьте сообщение.
- 5. Нажмите », чтобы отправить сообщение. Вы можете выбрать карту SIM1 или SIM2 (если **вставлена карта SIM2)**

#### **С экрана телефона**

- 1. Выберите Application Drawer (Органайзер приложений) > вкладка APPS > Phone (Телефон)
- 2. Нажмите вкладку © для просмотра истории вызовов.
- 3. Нажмите контакт из журнала вызовов.
- 4. Нажмите значок  $\blacksquare$ , чтобы отправить сообщение.
- 5. Составьте сообщение.
- 6. Нажмите , чтобы отправить сообщение. **Вы можете выбрать карту SIM1 или SIM2 (если вставлена карта SIM2)**

## **ПРИМЕЧАНИЕ:**

**Если вы выйдете из папки Messages (Сообщения) до того как сообщение было отправлено, неотправленное сообщение будет сохранено как черновик автоматически.**

#### **Прием и управление сообщениями**

Когда вы отправляете и получаете сообщения из контакта, такие сообщения группируются в ветке сообщений. Ветка сообщений выглядит как обмен сообщениями при разговоре.

#### **Ответ на текстовое сообщение**

- 1. Выберите органайзер приложений > вкладка APPS > Messages (Сообщения)
- 2. Выберите сообщение, на которое вы хотите ответить.
- 3. Введите сообщение в поле **Type text message (Введите текстовое сообщение).**
- 4. Нажмите > чтобы отправить сообщение.

## **Пересылка текстового сообщения**

- 1. Выберите **Application Drawer** (Органайзер приложений) > вкладка APPS > Messages (Сообщения)
- 2. Выберите сообщение, чтобы просмотреть всю ветку.
- 3. Нажмите и удерживайте сообщение для отражения списка опций папки Message (Сообщения).
- 4. Нажмите **Forward (Переслать)**
- 5. Введите номер телефона получателя в поле **To (Кому).**
- 6. Нажмите , чтобы отправить сообщение. **Вы можете выбрать карту SIM1 или SIM2 (если вставлена карта SIM2)**

Roma R2  $\vert$  3-1

## **Удаление всех сообщений**

- 1. Выберите **Application Drawer** (Органайзер приложений) > вкладка APPS > Messages (Сообщения)
- 2. Выберите Menu (Меню) > Delete all threads (Удалить все ветки). Кнопка меню находится в нижней промежуточной части экрана.
- 3. Выберите Delete (Удалить), чтобы удалить все сообщения из папки сообщений.

## **Удаление ветки сообщений**

1. Выберите **Application Drawer** (Органайзер приложений) > вкладка APPS > Messages (Сообщения)

- 2. Выберите и удерживайте ветку сообщений, которую вы хотите удалить.
- 3. Нажмите  $\Box$ , чтобы удалить ветку сообщений.

## **Удаление сообщения внутри ветки**

- 1. Выберите **Application Drawer** (Органайзер приложений) > вкладка APPS > Messages (Сообщения)
- 2. Выберите сообщение, которое вы хотите удалить.
- 3. Нажмите и удерживайте сообщение до тех пор, пока не покажется список опций папки Message (Сообщения).
- 4. Нажмите **Delete (Удалить)**, чтобы удалить сообщение.

## **3.2. Сообщение мультимедиа**

Сообщение мультимедиа или MMS может содержать буквы, изображение, аудио или видеофайл.

## **Создание и отправка MMS сообщения**

В вашем телефоне имеется несколько способов создавать и отправлять MMS сообщения.

## **Отправка MMS с экрана сообщений**

1. Выберите **Application Drawer** (Органайзер приложений) > вкладка APPS > Messages (Сообщения)

2. Нажмите  $\blacksquare$ , чтобы создать новое сообщение.

3. Введите номер телефона получателя в поле **Type name or number (Введите имя или номер).**

4. Нажмите •, чтобы прикрепить захваченное изображение, захваченное видео, записанное аудио, прикрепить контакт, изображения, видео, аудио или календарь. Сообщение конвертируется в MMS-сообщение автоматически.

5. Введите сообщение с помощью виртуальной клавиатуры в поле **Type text message (Введите текстовое сообщение).**

6. Нажмите », чтобы отправить сообщение.

## **Отправка MMS с экрана контактов**

1. Выберите Application Drawer (Органайзер приложений) > вкладка APPS > **Contacts** (Контакты)

- 2. Выберите контакт.
- 3. Нажмите значок  $\blacksquare$  чтобы ответить на сообщение.
- 4. Введите номер телефона получателя в поле **Type name or number (Введите имя или номер).**

5. Нажмите •, чтобы прикрепить захваченное изображение, захваченное видео, записанное аудио, прикрепить контакт, изображения, видео, аудио или календарь. Сообщение

конвертируется в MMS-сообщение автоматически. 6. Введите сообщение с помощью виртуальной клавиатуры в поле **Type text message (Введите** 

# **текстовое сообщение).**

7. Нажмите , чтобы отправить сообщение.

## **С экрана телефона**

- 1. Выберите органайзер приложений > вкладка APPS > Phone (Телефон)
- 2. Нажмите  $\overrightarrow{O}$ .
- 3. Выберите вызов из списка во вкладке.
- 4. Нажмите значок  $\blacksquare$ .
- 5. Введите номер телефона получателя в поле **Type name or number (Введите имя или номер).**

6. Нажмите  $\bullet$ , чтобы прикрепить захваченное изображение, захваченное видео, записанное аудио, прикрепить контакт, изображения, видео, аудио или календарь. Сообщение конвертируется в MMS-сообщение автоматически.

7. Выберите **Type message (Введите сообщение), затем** введите сообщение с помощью виртуальной клавиатуры**.**

8. Нажмите », чтобы отправить сообщение.

## **3.3. Голосовое сообщение**

С помощью вашего телефона можно отправлять голосовые сообщения.

## **Создание голосового сообщения**

1. Выберите **Application Drawer** (Органайзер приложений) > вкладка APPS > Messages (Сообщения)

2. Нажмите  $\Box$ , чтобы создать новое сообщение.

3. Введите номер телефона получателя в поле **Type name or number (Введите имя или номер).**

4. Нажмите значок .> **Record audio (Записать аудио)**

5. Выберите Record audio (Записать аудио) и Д. чтобы записать аудиофайл.

6. Нажмите значок и чтобы остановить запись.

7. Выберите **Play (Воспроизведение),** чтобы прослушать запись**.** Выберите Replace (Заменить),

чтобы заменить его другим приложением, либо Remove (Удалить), чтобы удалить запись из MMS-сообщения.

8. Введите сообщение с помощью виртуальной клавиатуры в поле **Type text message (Введите текстовое сообщение).**

9. Нажмите  $\geq$ , чтобы отправить сообщение.

## **3,4. Аккаунты электронной почты**

Все полученные вами сообщения электронной почты передаются на телефон.

## **Настройка Интернет аккаунта электронной почты**

1. Выберите **Application Drawer** (Органайзер приложений) > вкладка APPS > **Email** (Электронная почта)

- 2. Введите адрес электронной почты и пароль. Выберите **Next (Далее)**
- 3. Выберите аккаунт электронной почты.
- 4. Телефон автоматически отследит настройки e-mail.

Если настройки электронной почты заранее заданы, помощник настройки электронной почты выведет на экран сообщение об успешном завершении настройки.

Если настройки электронной почты не найдены, автоматически запустится процесс ручной настройки. Следуйте инструкциям для успешного завершения настроек.

5. Введите имя аккаунта, затем **Next (Далее) для завершения настроек.**

## **ПРИМЕЧАНИЕ:**

**Имя Аккаунта – это имя, которое отражается на экране ящика электронной почты.**

## **Вход в электронную почту**

Выберите органайзер приложений > вкладка APPS > **Email** (Электронная почта), чтобы войти в ящик электронной почты.

#### **Добавление второго аккаунта электронной почты**

1. Выберите **Application Drawer** (Органайзер приложений) > вкладка APPS > **Email** (Электронная почта)

2. Выберите Menu (Меню) > **Settings (Настройки)** > ADD ACCOUNT (ДОБАВИТЬ АККАУНТ).

3. **Для завершения настроек следуйте указаниям Account setup (Настройка аккаунта).**

## **Удаление аккаунта электронной почты**

1. Выберите **Application Drawer** (Органайзер приложений) > вкладка APPS > **Email** (Электронная почта)

2. Выберите Menu (Меню) > **Settings (Настройки)**.

3. Выберите один аккаунт (если у вас два аккаунта электронной почты или больше)

- 4. **Внизу страницы выберите Remove account (Удалить аккаунт).**
- 5. Выберите **OK** для подтверждения**.**

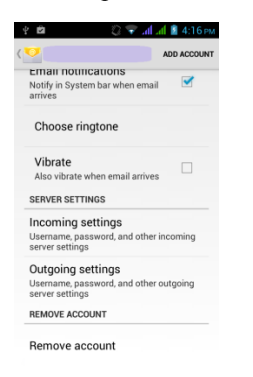

#### **Пользовательская настройка Аккаунта**

Вы можете задать такие настройки вашего аккаунта электронной почты как Account name (Имя Аккаунта), Email check frequency (Частота проверки электронной почты), Default account (Аккаунт по умолчанию) и т.д.

#### **Настройка вашего имени и имени аккаунта**

1. Выберите **Application Drawer** (Органайзер приложений) > вкладка APPS > **Email** (Электронная почта)

2. Выберите Menu (Меню) > **Settings (Настройки)**.

- 3. Выберите один аккаунт (если у вас два аккаунта электронной почты или больше)
- 4. Выберите **Account name (Имя аккаунта) или Your name (Ваше имя) и введите имя.**
- 5. Выберите **OK** для подтверждения**.**

#### **Настройка частоты проверки электронной почты**

1. Выберите **Application Drawer** (Органайзер приложений) > вкладка APPS > **Email**

(Электронная почта)

- 2. Выберите Menu (Меню) > **Settings (Настройки)**.
- 3. Выберите один аккаунт (если у вас два аккаунта электронной почты или больше)

4. **Выберите Inbox check frequency (Частота проверки папки «Входящие»).** Вы можете настроить, как часто будет производиться автоматическая проверка на наличие новых писем.

#### **Настройка аккаунта по умолчанию**

1. Выберите **Application Drawer** (Органайзер приложений) > вкладка APPS > **Email**

(Электронная почта)

2. Выберите Menu (Меню) > **Settings (Настройки)**.

3. Выберите один из ваших аккаунтов. (если у вас два аккаунта электронной почты или больше)

4. Отметьте **Default account (Аккаунт по умолчанию),** чтобы установить данный аккаунт в качестве аккаунта по умолчанию**.**

#### **Выбор аккаунта**

1. Выберите Application Drawer (Органайзер приложений) > вкладка APPS > **Email** (Электронная почта), чтобы войти в ящик электронной почты.

2. Выберите **Account name arrow (Стрелка с именем аккаунта)** для просмотра всех аккаунтов электронной почты**.** 

3. Выберите требуемый аккаунт электронной почты.

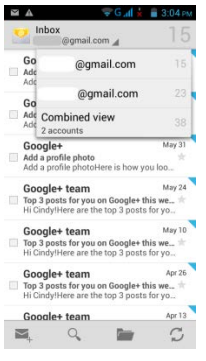

#### **Конфигурация настроек электронной почты**

Выберите органайзер приложений > вкладка APPS > **Email** (Электронная почта), затем **Menu (Меню)** > **Settings (Настройки)** > General (Общие) для установки приложения для вашего ящика электронной почты.

## **3.5. Использование электронной почты**

## **Составление и отправка электронной почты**

1. Выберите органайзер приложений > вкладка APPS > **Email** (Электронная почта), затем **Account name arrow (Стрелка с именем аккаунта)** для выбора аккаунта.

2. Нажмите •, чтобы создать новое сообщение электронной почты.

3. Введите адрес электронной почты получателя в поле **To (Кому)** или выберите done (Готово), чтобы добавить новый контакт.

- 4. Введите **Subject (Тема).**
- 5. Введите сообщение электронной почты
- 6. Нажмите > чтобы отправить сообщение электронной почты.

#### **Отправка сообщения электронной почты с экрана контактов**

Вы можете отправить сообщение электронной почты контакту, в котором указан адрес электронной почты.

- 1. Выберите Application Drawer (Органайзер приложений) > вкладка APPS > **Contacts** (Контакты)
- 2. Выберите контакт, которому вы хотите отправить сообщение электронной почты.
- 3. Выберите **Email address (Адрес электронной почты)** контакта**.** Выберите Email в подменю.
- 4. Введите **Subject (Тема)** и сообщение электронной почты
- 5. Нажмите », чтобы отправить сообщение электронной почты.

## **Добавление приложений к сообщению электронной почты**

Перед отправкой сообщения выберите **Menu (Меню)** > **Attach file (Прикрепить файл),** затем выберите приложение, которое хотите прикрепить.

#### **Получение сообщений электронной почты**

Прием сообщений электронной почты производится автоматически при подключении телефона к беспроводной сети.

#### **Чтение сообщений электронной почты**

В папке "Входящие" отражаются заголовки сообщений электронной почты. Когда вы открываете ящик, в нем отражаются только сообщения. Приложения не отражаются. Загрузите приложения электронной почты, чтобы просмотреть их.

## **Ответ или пересылка сообщений электронной почты**

- 1. Откройте ящик электронной почты
- 2. Выполните следующее в зависимости от ситуации:

Ответить Нажмите **С**, чтобы ответить на сообщение электронной почты.

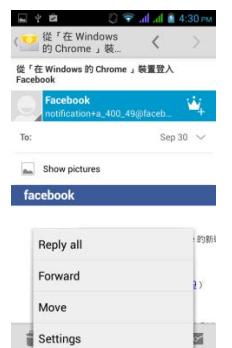

Ответить всем: Выберите Menu (Меню) > to reply all recipients and sender (ответить всем получателям и отправителю)

Переслать: Выберите Menu (Меню) > **to forward** the e-mail to other people (переслать сообщение электронной почты другим лицам)

- 1. Введите получателя в поле **To (Кому),** если потребуется.
- 2. Составьте сообщение.
- 3. Нажмите >, чтобы отправить сообщение электронной почты.

#### **Удаление сообщения электронной почты**

- 1. Выберите **Application Drawer** (Органайзер приложений) > вкладка APPS > **Email** (Электронная почта)
- 2. На экране почтового ящика отражены сообщения электронной почты.
- 3. Проверьте сообщения электронной почты, затем выберите , чтобы удалить их.

## **4. Использование Интернета**

#### **4.1. Подключение к Интернету**

Ваш телефон может быть подключен к Интернету:

- Wi-Fi
- Через 3.5G / 3G/ EDGE / GPRS

## **ПРИМЕЧАНИЕ:**

**При подключении к Интернету с вас может взиматься плата. Если вы хотите остановить соединение, выберите Application Drawer (органайзер приложений) > APPS tab (вкладка APPS)> Settings (Настройки) > WIRELESS & NETWORKS section (раздел БЕСПРОВОДНЫЕ СОЕДИНЕНИЯ И СЕТИ)> More (Больше) > Mobile networks (Мобильные сети) > снять флажок с Data enabled (Данные включены).**

#### **Wi-Fi**

Ваше устройство может быть подключено к обнаруженной сети через Wi-Fi.

1.Выберите органайзер приложений > вкладка APPS > Settings (Настройки) > Wi-Fi.

2.Включите или выключите Wi-Fi.

#### **Подключение к сети Wi-Fi**

1. Выберите Wi-Fi, проверьте его функционирование и включите. Начните поиск доступных Wi-Fi сетей.

2. Обнаруженные сети будут указаны ниже. Выберите сеть, затем Connect (Соединить).

3. Если вы выберете открытую сеть, соединение установится автоматически.

4. Для подключения к закрытой сети вам будет предложено ввести пароль. Выберите пароль, затем Connect (Соединить).

5. Когда Wi-Fi будет подключен, в строке состояния появится значок  $\mathcal{F}$ .

#### **Добавление сети Wi-Fi**

1. Выберите Application Drawer (Органайзер приложений) > вкладка APPS > Settings (Настройки)  $>$  Wi-Fi.

2. На экране Wi-Fi выберите Menu (Меню) >ADD NETWORK (ДОБАВИТЬ СЕТЬ). На экране появится всплывающее окно.

3. Следуйте инструкциям на экране и вводите необходимую информацию. Затем выберите Save (Сохранить), чтобы сохранить настройки.

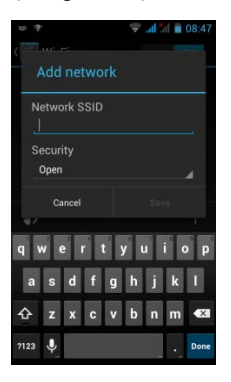

#### **Установка настроек Wi-Fi**

1.Выберите Application Drawer (Органайзер приложений) > вкладка APPS > Settings (Настройки)  $>$  Wi-Fi.

2.Выберите Menu (Меню) > Advanced (Расширенные настройки) для проверки настроек Wi-Fi.

#### **Привязка и переносимая точка доступа к Wi-Fi**

Осуществляйте совместное использование данных на вашем телефоне через USB, Bluetooth или переносимую точку доступа к Wi-Fi.

1. Выберите органайзер приложений > вкладка APPS > Settings (Настройки) > WIRELESS  $\&$ NETWORKS section (раздел БЕСПРОВОДНЫЕ СОЕДИНЕНИЯ И СЕТИ) > More (Больше) > Tethering & portable hotspot (Привязка и переносимая точка доступа к Wi-Fi).

2.Вы можете включить/отключить USB tethering (USB-привязку), Portable Wi-Fi hotspot (Переносимую точку доступа к Wi-Fi) и установить настройки переносимой точки доступа к Wi-Fi.

## **Настройки VPN:**

Устанавливайте настройки и управляйте Виртуальной частной сетью (VPN).

- 1. Выберите органайзер приложений > вкладка APPS > Settings (Настройки) > WIRELESS & NETWORKS section (раздел БЕСПРОВОДНЫЕ СОЕДИНЕНИЯ И СЕТИ) > More (Больше) > VPN.
- 2. Перед тем, как воспользоваться хранением с использованием пароля, необходимо задать PIN-код или пароль блокировки экрана. Выберите OK, перейдите к Unlock (Разблокировать), затем выберите способ блокировки экрана.
- 3. После настройки произойдет возврат в экран VPN.
- 4.Выберите Add VPN network (Добавить сеть VPN) для редактирования сети VPN.
- 5.**После введения всей необходимой информации выберите Save (Сохранить) для завершения настроек.**

#### **Запуск передачи данных**

Если вы установили несколько соединений для передачи данных, выберите то соединение, которое хотите использовать.

- 1.Выберите Application Drawer (Органайзер приложений) > вкладка APPS > Settings (Настройки) > WIRELESS & NETWORKS section (раздел БЕСПРОВОДНЫЕ СОЕДИНЕНИЯ И СЕТИ) > More (Больше) > Mobile networks (Мобильные сети).
- 2. Установите флажок рядом с Data enabled (Данные включены), чтобы установить доступ к данным через мобильную сеть.

## **4.2. Режим Bluetooth**

Bluetooth на вашем телефоне работает в трех разных режимах:

- **On (Включено):** Bluetooth включен. Ваш телефон обнаруживает другие устройства Bluetooth, но остается невидимым для них.
- **Discoverable (Обнаруживается):** Bluetooth включен, но ваш телефон остается невидимым для других устройств Bluetooth.
- **Off (Выключено):** Bluetooth выключен.

#### **Включение или выключение Bluetooth**

- 1.Выберите Application Drawer (Органайзер приложений) > вкладка APPS > Settings (Настройки) > Bluetooth.
- 2.Включите Bluetooth или нажмите на него.
- 3. Нажмите, чтобы просмотреть опции меню.
- 4.Выберите имя устройства, чтобы устройство стало видимым для других устройств.

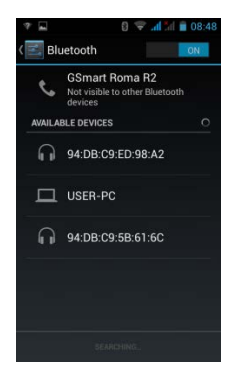

## **Подключение к устройствам Bluetooth**

Подключение к устройству Bluetooth называется попарным соединением. Для обмена информацией необходимо установить попарное соединение и связь с другим устройством Bluetooth.

- 1.Выберите Application Drawer (Органайзер приложений) > вкладка APPS > Settings (Настройки) > Bluetooth.
- 2.Выберите SEARCH FOR DEVICES (ПОИСК УСТРОЙСТВ), чтобы начать поиск нового устройства.
- 3. Обнаруженные устройства Bluetooth будут указаны на экране. Выберите устройство, к которому хотите подключиться.
- 4.Для запуска соединения введите пароль, затем нажмите OK, чтобы завершить соединение.

## **ПРИМЕЧАНИЕ:**

- **1.Пароль, установленный на вашем устройстве, должен быть таким же, как и пароль на устройстве, с которым вы хотите установить связь. Пароль требуется вводить только один раз. После того как соединение будет установлено, вводить пароль не потребуется.**
- **2. Если вы хотите просмотреть полученные файлы, выберите Menu (Меню) > Show received files (Показать полученные файлы).**

## **5. Приложения мультимедиа**

## **5.1. Фото и видео**

Ваш телефон оборудован камерой 5.0 мегапикселей, позволяющей снимать фото и видео.

#### **Фотографирование/видеозапись**

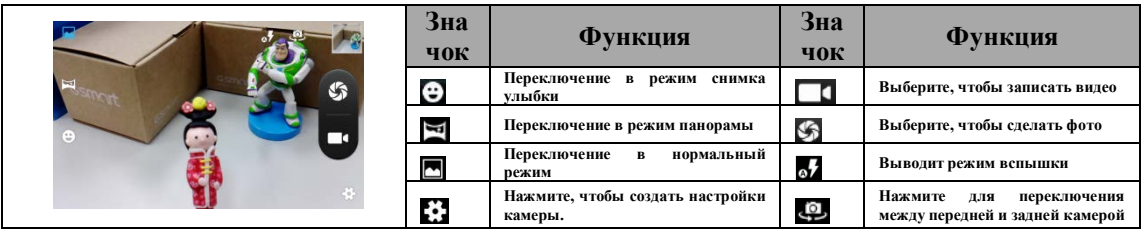

- 1.Выберите Application Drawer (Органайзер приложений) > вкладка APPS > Camera (Камера). Экран перейдет в положение «альбом» автоматически.
- 2. Нажмите и чтобы сделать фото.

#### **Просмотр фото/видео**

После того как будет сделана фотография или снято видео, вы можете просмотреть их и переслать через Messaging (Сообщения), Bluetooth, Gmail, Email, Google+, Picasa, Hangouts, Dropbox, Email, Gmail и т.д.

#### **Создание настроек фото- и видеокамеры**

На экране фото- или видеокамеры выберите ■ для просмотра и установки настроек вашей фотоили видеокамеры.

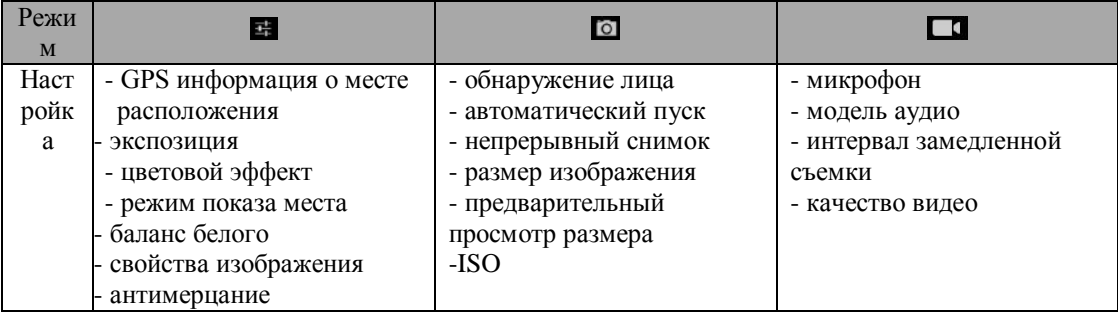

#### **5,2. Просмотр фото и видео**

#### **Просмотр фото в альбоме**

- 1.Выберите органайзер приложений > вкладка APPS > Gallery (Галерея)
- 2.Выберите одну из папок с изображениями для просмотра миниатюр.
- 3.Выберите изображение для просмотра.
- 4. Прокрутите экран слева направо или справа налево для просмотра всех фото в альбоме.

## **Воспроизведение в режиме слайдшоу**

- 1.Во время просмотра изображения выберите Menu (Меню) > Slideshow (Слайдшоу)
- 2. Нажмите на экран, чтобы остановить слайдшоу.

#### **Сделать изображение обоями**

- 1.Во время просмотра изображения выберите Menu (Меню) > Set picture as (Установить изображение как) > Wallpaper (Обои)
- 2. Пальцем очертите необходимый участок изображения.
- 3.Выберите CROP (Вырезать), чтобы сделать изображение обоями.

#### **Сохранить изображение в качестве фото контакта**

1.Во время просмотра изображения выберите Menu (Меню) > Set picture as (Установить

изображение как) > Contact photo (Фото контакта)

- 2.Выберите контакт, в который необходимо добавить изображение.
- 3. Пальцем очертите необходимый участок изображения.
- 4.Выберите CROP (Вырезать), чтобы сохранить изображение как фото контакта.

#### **Редактирование изображения**

Редактирование изображения при просмотре.

- Чтобы вырезать изображение, выберите Menu (Меню) > Crop (Вырезать).
	- 1. Пальцем очертите необходимый участок изображения.
	- 2.Выберите CROP (Вырезать), чтобы сохранить изображение.
- Чтобы добавить эффекты, выберите Menu (Меню) > Edit (Редактировать).
	- 1.Примените к изображению эффекты внизу страницы.
	- 2. Выберите Save (Сохранить), чтобы сохранить изображение.

#### **Просмотр свойств файла**

- 1.Во время просмотра изображения выберите Menu (Меню) > Details (Подробности)
- 2. Появится информация о файле.
- 3.Выберите Close (Закрыть), чтобы вернуться в изображение.

#### **Воспроизведение видео из видеофайла**

 $\blacksquare$ 

- 1.Выберите органайзер приложений > вкладка APPS > Gallery (Галерея) > Camera (Камера)> выберите необходимый файл с видео.
- 2.Нажмите **Ошибка! Не указано имя файла.**, чтобы воспроизвести файл.

#### **5.3. Музыка**

Перед тем как воспроизвести музыку, необходимо скопировать аудиофайлы на карту памяти, поскольку проигрыватель музыки воспроизводит только аудиофайлы, которые сохранены на карте памяти вашего телефона. Выберите органайзер приложений > вкладка APPS > Music (Музыка)

#### **Экран музыки**

**Экран воспроизведения звука:** Выводит на экран область воспроизведения с органами регулировки воспроизведения.

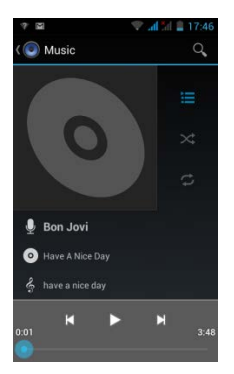

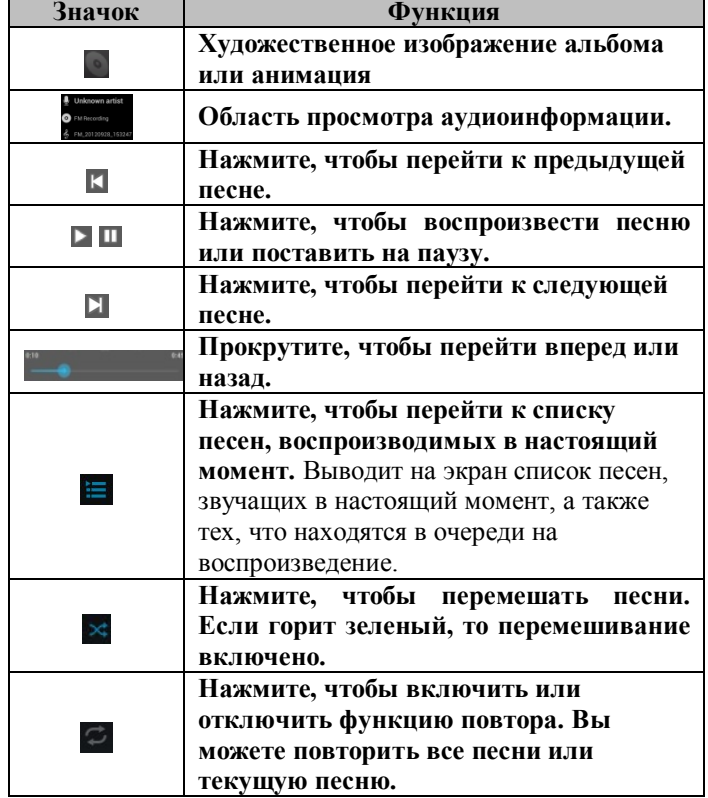

Roma R2| 5-2

#### **Библиотека**

Выводит на экран категории папок, что позволяет ускорить и упростить поиск файлов мультимедиа.

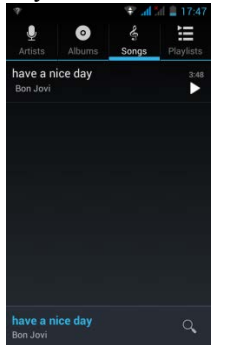

#### **Списки песен**

Нажмите  $\blacksquare$  чтобы перейти к списку песен. На этой странице вы можете увидеть Recently added (Недавно добавленные) файлы и My recordings (Мои записи).

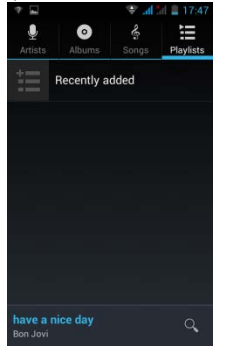

## **Список песен, воспроизводимых в данный момент**

Во время прослушивания музыки нажмите . Вы можете выбирать и удерживать значки, расположенные с левой стороны файлов аудиозаписи, чтобы установить их очередность.

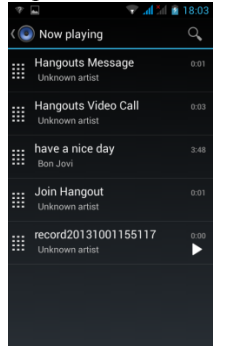

#### **Воспроизведение музыки**

- 1.Выберите органайзер приложений > вкладка APPS > Music (Музыка)
- 2.Выберите Songs (Песни), и будут показаны все песни, имеющиеся на телефоне.
- 3. Нажмите, чтобы выбрать песню. Она запустится автоматически.

#### **Изменение опций воспроизведения**

Во время воспроизведения музыки выберите кнопку Menu (Меню) в правой нижней части экрана.

- Выберите Library (Библиотека), чтобы просмотреть все списки песен.
- Выберите Party shuffle (Перемешивание для вечеринки), чтобы воспроизвести все песни в смешанном порядке.
- Выберите Add to playlist (Добавить в список песен), чтобы добавить песню в Current playlist (Текущий список песен), New (Создать) или My recordings (Мои записи).

 Выберите Use as ringtone (Использовать как рингтон), чтобы установить персональный рингтон.

Выберите Delete (Удалить), чтобы удалить воспроизводимую песню.

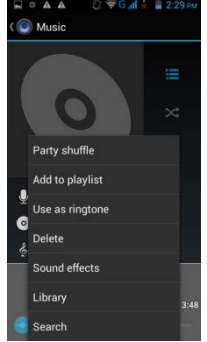

#### **Редактирование музыки**

На экране проигрывателя вы можете настроить эффекты. Выберите Menu (Меню) > Sound effects (Звуковые эффекты).

- **1.Перетяните или включите Equalizer (Регулятор тембра).**
- **2.** Нажав на стрелку, выберите список различных эффектов.
- **3.Выберите желаемый эффект. Элементы будут регулироваться автоматически.**
- **4.** Нажав на стрелку, выберите заранее заданный список различных эффектов звукового эха. **5.Выберите желаемый эффект.**

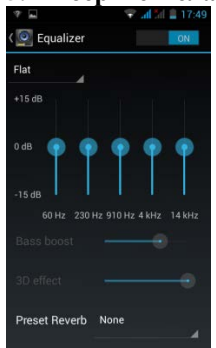

#### **Создание нового списка песен**

Для создания списка песен добавьте песни в определенный список.

- 1.Выберите Application Drawer (Органайзер приложений) > вкладка APPS > Music (Музыка)
- 2.Во вкладке Songs (Песни) нажмите и удерживайте песню, которую хотите добавить, Затем выберите Add to playlist (Добавить в список песен) в всплывающем подменю.
- 3.Нажмите New (Создать), чтобы создать новый список песен. Укажите имя созданного списка песен. Затем выберите Save (Сохранить). Песня будет добавлена в новый список песен автоматически.
- 4.Вы можете поместить флажок возле нового списка песен во вкладке Playlists (Списки песен).

## **Удаление файла с музыкой из списка песен**

- 1. Выберите Application Drawer (Органайзер приложений) > вкладка APPS > Music (Музыка)
- 2. Во вкладке Songs (Песни) выберите и удерживайте песню, которую вы хотите удалить.
- Выберите Delete (Удалить) во всплывающем подменю.
- 3. Выберите OK. Песня будет удалена из списка.

# **6. Программы**

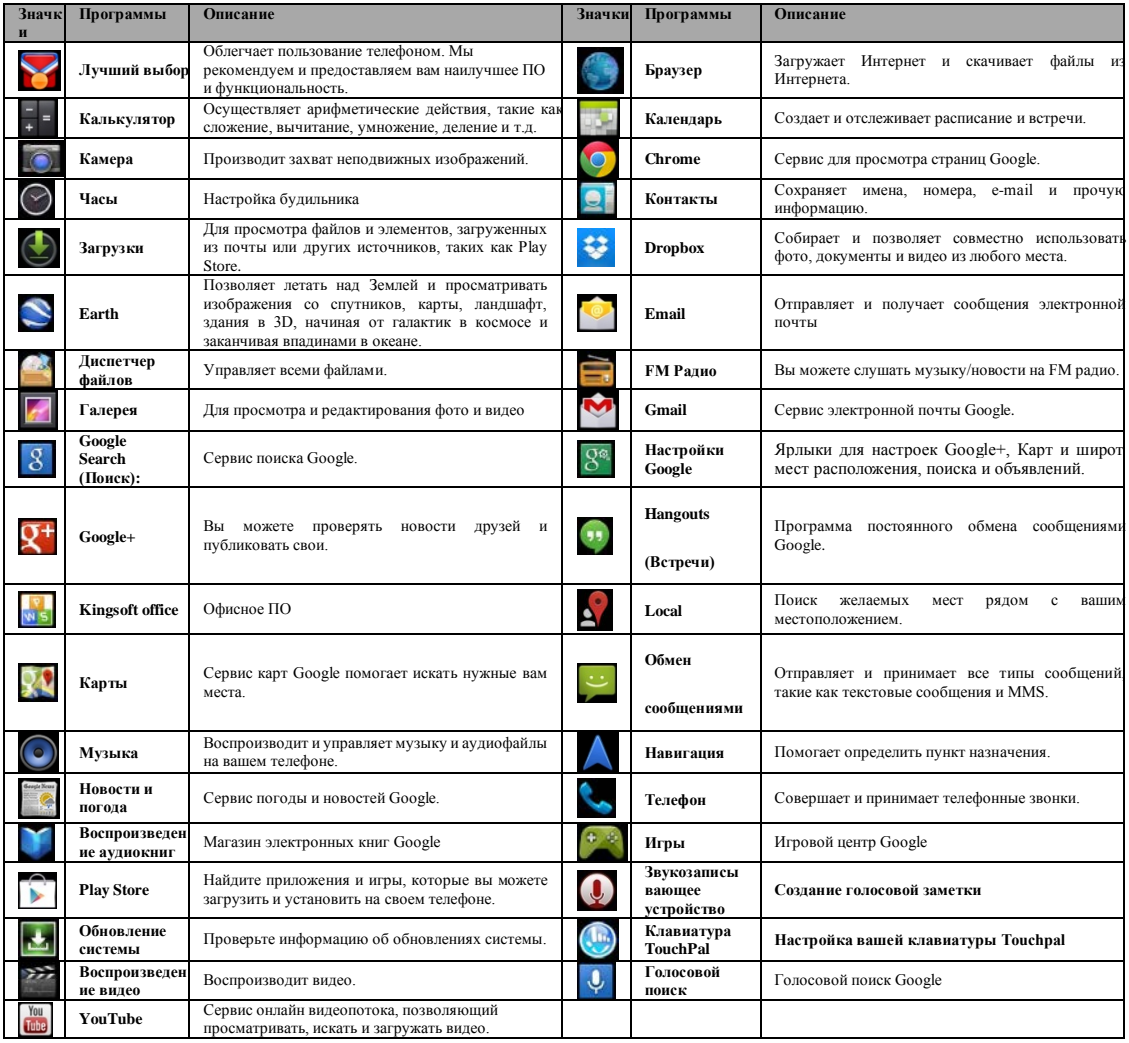

## **6.1. Введение в заранее установленные программы**

## **6,2. Браузер**

Откройте Браузер для просмотра веб-страниц.

1. Выберите органайзер приложений > вкладка APPS > Browser (Браузер)

2. В верхней части экрана появится адресная строка, в которой вы можете указать URL.

- 3. Вы можете открыть несколько веб-страниц одновременно. Выберите для просмотра всех открываемых веб-страниц.
- Нажмите , чтобы открыть новую веб-страницу.
- $\bullet$  Нажмите  $\times$ , чтобы закрыть веб-страницу.
- Нажмите значок  $\blacksquare$ , чтобы просмотреть BOOKMARKS (ЗАКЛАДКИ)..

## **Настройка страницы «Домой»**

- 1.Во время просмотра веб-страницы выберите Menu (Меню) > Settings (Настройки)> General (Оющие) > Set homepage (Установить домашнюю страницу).
- 2.Выберите Other (Другое), чтобы ввести URL страницы, которую вы хотите использовать в качестве домашней страницы.
- 3.Выберите **OK**, чтобы сохранить настройки.

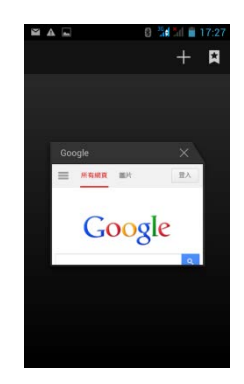

## **Добавить в закладки**

- 1.Во время просмотра веб-страницы выберите Menu (Меню) > Save to bookmarks (Сохранить в закладки).
- 2. Отредактируйте ярлык закладки и прочую информацию, если необходимо.
- 3.Выберите Add to (Добавить в), чтобы сохранить закладку на экране «Домой», в закладки или иную папку.
- 4.Выберите **OK**, чтобы сохранить настройки.

#### **Управление закладками**

1.Во время просмотра веб-страницы выберите Menu (Меню) > Bookmarks (Закладки). Вы можете просматривать закладки, HISTORY (ИСТОРИЮ) и SAVED PAGES (СОХРАНЕННЫЕ СТРАНИЦЫ).

#### **Управление веб-страницей**

В таблице ниже приводятся опции Меню. В зависимости от функции некоторые опции могут быть недоступны.

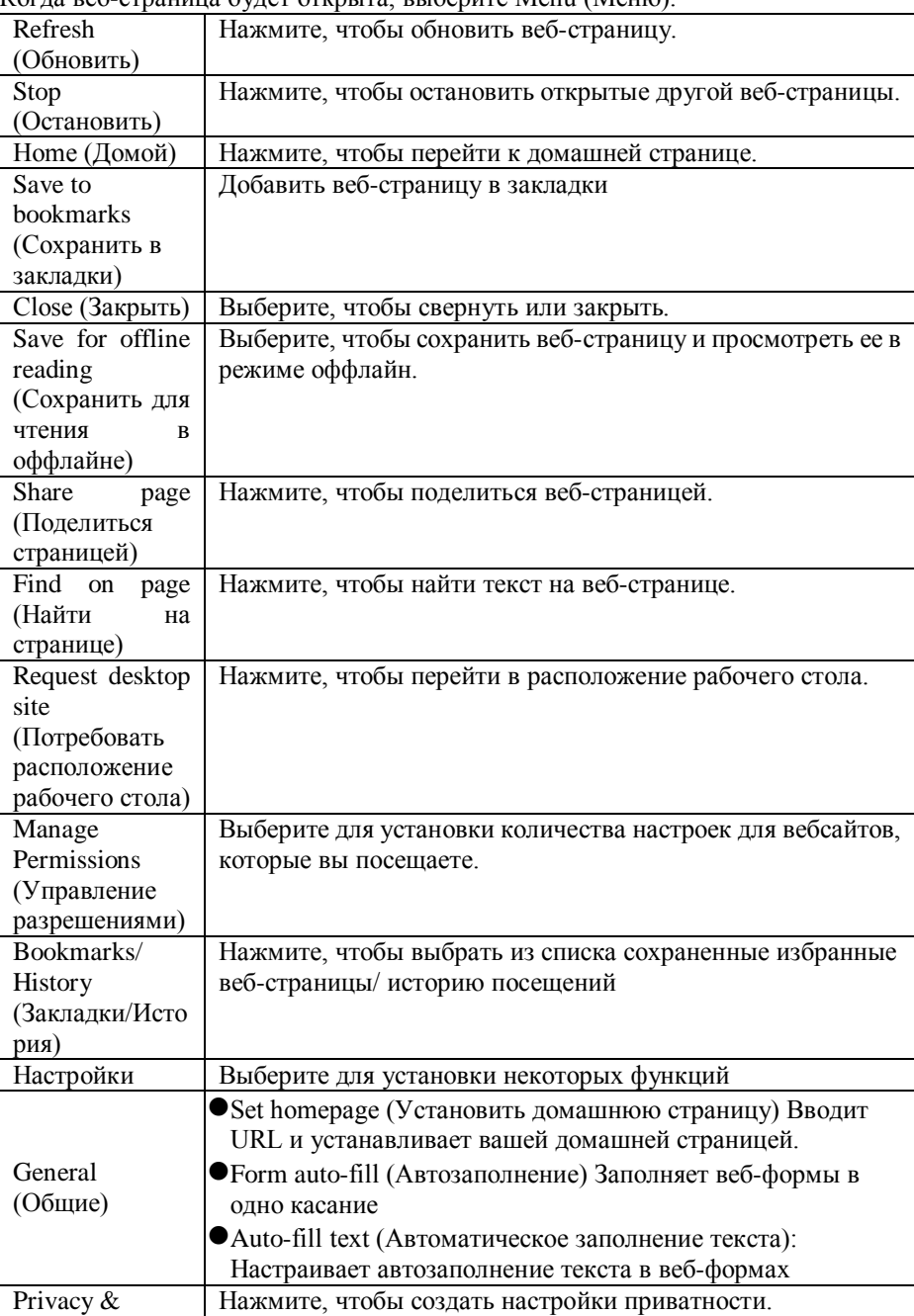

Когда веб-страница будет открыта, выберите Menu (Меню).

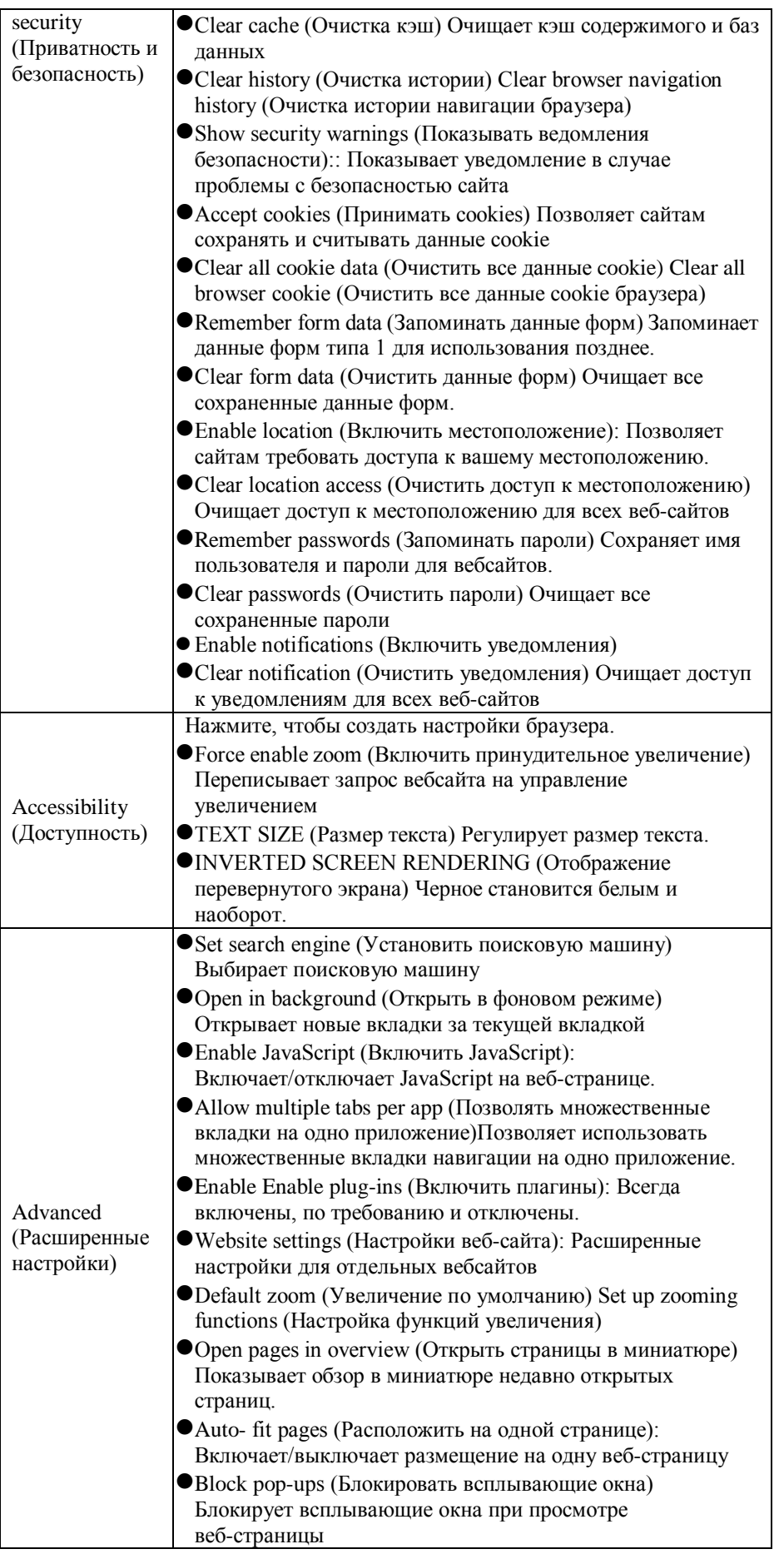

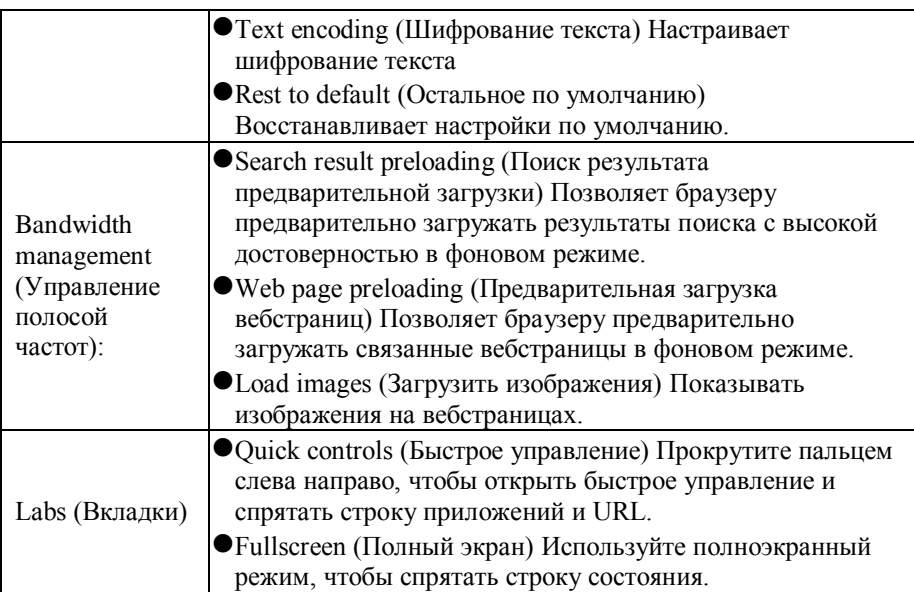

## **6,3. Калькулятор**

С помощью калькулятора вы можете выполнять основные арифметические действия на вашем телефоне.

- 1. Выберите органайзер приложений > вкладка APPS > Calculator (Калькулятор)
- 2. На экране калькулятора выберите Menu (Меню), чтобы выбрать панель с расширенными настройками.

## **6,4. Календарь**

Календарь позволяет создавать расписание и устанавливать звуковые напоминания о встречах, собраниях и событиях.

1.Выберите органайзер приложений > вкладка APPS > Calendar (Календарь)

2. Если вы не зашли в ваш аккаунт Google, выберите NEW (Создать), чтобы создать аккаунт, или выберите Existing (Существующий), чтобы войти в аккаунт Google. Следуйте инструкциям на экране, чтобы зайти в аккаунт.

3. Выберите стрелку календаря > Day (День), Week (Неделя), Month (Месяц) или Agenda

(Повестка дня), чтобы изменить вывод на экран информации о ваших событиях.

4. Нажмите  $\mathbb{H}$ , чтобы вернуться в сегодняшнее число.

5. Выберите Menu (Меню) > **Settings (Настройки)**, чтобы увидеть дополнительные настройки.

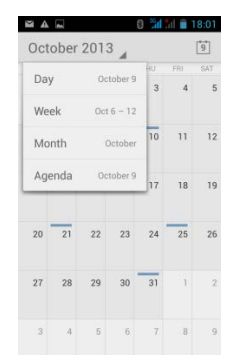

## **Просмотр события**

1.Выберите органайзер приложений > вкладка APPS > Calendar (Календарь)

2.Выберите стрелку календаря > Agenda (Повестка дня), чтобы вывести на экран события.

## **Добавление события в календарь**

- 1.Выберите органайзер приложений > вкладка APPS > Calendar (Календарь)
- 2.Выберите Menu (Меню) > New event **(**Новое событие**)**.
- 3.Введите подробности события.
- 4. Выберите даты в полях From (С) и To (До). Для события на весь день отметьте ALL DAY (Весь

день).

- 5. Чтобы установить repetition (повторяемость), выберите один или несколько опций из списка.
- 6. Чтобы установить reminder (напоминание), выберите время из списка.
- 7. Когда закончите, выберите DONE (Готово), чтобы вернуться в календарь.

## **ПРИМЕЧАНИЕ:**

## **Добавленные и сохраненные в календаре события будут показаны в строке состояния.**

#### **6.5. Gmail**

Gmail - сервис электронной почты Google. Gmail можно настроить, когда вы настраиваете телефон в первый раз. В зависимости от ваших настроек синхронизации Gmail на вашем телефоне может быть синхронизован с аккаунтом Gmail по сети автоматически.

- 1.Выберите органайзер приложений > вкладка APPS > Gmail
- 2. Если вы не зашли в ваш аккаунт Google, выберите NEW (Создать), чтобы создать аккаунт, или выберите Existing (Существующий), чтобы войти в аккаунт Google. Следуйте инструкциям на экране, чтобы зайти в аккаунт.
- 3. После того как вы зайдете в аккаунт, вы можете начать читать и отправлять сообщения электронной почты с вашего аккаунта Gmail.

#### **6.6. Карты**

Сервис карт Google помогает искать нужные вам места.

## **ПРИМЕЧАНИЕ:**

#### **При подключении к Интернету и включении GPS с вас может взиматься плата.**

#### **Открыть карту**

- 1.Выберите органайзер приложений > вкладка APPS > Maps (Карты)
- 2.Выполните следующее в зависимости от ситуации:
- $\bullet$  My location (Мое местоположение): Нажмите  $\bullet$ , чтобы вернуться к своему местоположению.
- Search (Поиск): Выберите  $\blacksquare$ , чтобы найти необходимое место.. Чтобы начать поиск, необходимо ввести пароль.
- $\bullet$  To get the direction (Получить направление) Выберите  $\boxtimes$ , чтобы ввести исходную и конечную точку. Затем Maps (Карты) укажет вам направление. Вы можете выбрать режим Car (Автомашина), Bus (Автобус) или Walk (Пешком).
- Найти места: Выберите , чтобы найти рестораны, кафе, бары и развлечения.
- Отметить уровни: Выберите . Затем можете выбрать различные уровни и функции.

Выберите Menu (Меню) для установки дополнительных опций, как указано ниже.

- Очистить карту: Выберите Menu (Меню) > Clear Map **(**Очистить карту**)**.
- Для просмотра условий, приватности и уведомлений: Выберите Menu (Меню) > **Settings (Настройки)** > your account (Ваш аккаунт) > Terms, Privacy & Notices (Условия, приватность и уведомления).
- Для просмотра информации о Maps (Карте): Выберите Menu (Меню) > **Settings (Настройки)**. > About (О программе)

## **6.7. Места**

Используйте сервис Google maps для поиска мест, которые вы хотите найти рядом с вашим местоположением. Детали выбранных вами мест будут показаны на экране.

## **ПРИМЕЧАНИЕ:**

**При подключении к Интернету и включении GPS с вас может взиматься плата.** 

1.Выберите органайзер приложений > вкладка APPS > Local (Места) либо выберите Local (Места) во время использования карты Google.

2. Search (Поиск): Выберите и введите желаемое место либо выберите категорию из списка.

3. Система выведет на экран места, которые вы ищете. Выберите одно из них, чтобы проверить подробную информацию. Выберите звезду в верхней части экрана, чтобы добавить место в Maps (Карту). Позволяет быстрее найти это место. Нажмите  $\mathbf{f}$ , чтобы вернуться в Maps (Карту). Нажмите значок  $\Box$ , чтобы получить направление. Выберите , чтобы позвонить в это место.

## **6,8. Навигация**

Выберите органайзер приложений > вкладка APPS > Navigation (Навигация) Navigation – система GPS-навигации, подключенная к Интернету с голосовыми инструкциями. Помогает определить пункт назначения.

## **ПРИМЕЧАНИЕ:**

**1.При подключении к Интернету и включении GPS с вас может взиматься плата. 2.В некоторых местах и регионах Navigation не доступна.**

#### **6.9. Поиск Google**

Поиск информации в Интернете и по телефону. Выберите органайзер приложений > вкладка APPS > Search (Поиск) Вы также можете просматривать строку поиска на экране «Домой».

## **6.10 Hangouts (Встречи)**

Разговоры в программе постоянного обмена сообщениями Google.

#### **Зарегистрироваться в Hangouts**

- 1.Выберите **Application Drawer** (Органайзер приложений) > вкладка APPS > Hangouts (Встречи)
- 2. Если вы не зашли в ваш аккаунт Google, выберите NEW (Создать), чтобы создать аккаунт, или выберите Existing (Существующий), чтобы войти в аккаунт Google. Следуйте инструкциям на экране, чтобы зайти в аккаунт.
- 3. После того как вы зашли в аккаунт, вы можете начать пользоваться Hangouts. Выполните следующее:
- Выберите один аккаунт (если у вас два аккаунта или больше)
- $\bullet$  Отправьте друзьям приглашение в чат. Нажмите  $\blacksquare$ .
- Конфигурация настроек Talk Выберите Menu (Меню) > **Settings (Настройки)**.
- Для просмотра заблокированных друзей: Выберите Menu (Меню) > ваш аккаунт > Blocked people (Заблокированные друзья).
- Чтобы пригласить друга в чат: На экране чата выберите Menu (Меню) > Message (Сообщение) или Video call (Видеозвонок).
- Чтобы выйти из аккаунта: Выберите Menu (Меню) > Sign out **(**Выйти**)**.

## **6.11. YouTube**

YouTube – сервис онлайн видеопотока, который позволяет просматривать, искать и загружать видео.

## **Воспроизведение YouTube**

- 1.Выберите Application Drawer (Органайзер приложений) > вкладка APPS > YouTube
- 2.Видео сгруппировано по категориям. Выберите вкладку BROWSE (Загрузить). Выберите категорию для просмотра имеющихся видео.
- 3.Выберите видео для воспроизведения.

## **Загрузка вашего видео**

- 1.Выберите Application Drawer (Органайзер приложений) > вкладка APPS > YouTube
- 2.Выберите вкладку ACCOUNT (Аккаунт), затем войдите в свой аккаунт.
- 3.Выберите Uploads (Загрузки).
- 4.Выберите видео для загрузки.

## **6.12. Play Store**

Play Store позволяет искать и загружать приложения и игры на ваш телефон.

- 1.Выберите Application Drawer (Органайзер приложений) > вкладка APPS > Play Store.
- 2. Если вы не зашли в ваш аккаунт Google, выберите NEW (Создать), чтобы создать аккаунт, или выберите Existing (Существующий), чтобы войти в аккаунт Google. Следуйте инструкциям на экране, чтобы зайти в аккаунт.
- 3. После того как вы зашли в аккаунт, вы можете искать и загружать программы из магазина. Прокрутите экран, чтобы переключиться между страницами магазина.
- 4.Вы также можете выбрать Menu (Меню) > My apps (Мои приложения) для просмотра загруженных вами программ.

#### **6.13. Новости и погода**

Новости и погода будут отображать погоду и новости вашего города автоматически.

- 1.Выберите Application Drawer (Органайзер приложений) > вкладка APPS > News & Weather (Новости и погода) Прокрутите экран, чтобы переключиться между страницами с погодой и новостями.
- 2.Выберите Menu (Меню)> Refresh (Обновить(, чтобы обновить информацию.
- 3.Выберите Menu (Меню) > **Settings (Настройки)**. Вы можете отрегулировать настройки погоды и новостей.

## **ПРИМЕЧАНИЕ:**

**При подключении к Интернету с вас может взиматься плата.** 

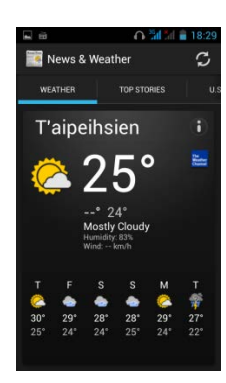

#### **6.14. Best Choice (Лучший выбор)**

Для более удобного использования рекомендуем вам наилучшее программное обеспечение и функциональность. С помощью этой функции вы можете легко найти веб-ссылку на необходимый сервис.

- 1.Выберите Application Drawer (Органайзер приложений) > вкладка APPS > Best Choice (Лучший выбор)
- 2.Выберите необходимую функцию, затем загрузите онлайн.

#### **6,15. FM Радио**

Вы можете слушать музыку/новости на FM радио. Перед использованием вставьте наушники.

- 1.Выберите Application Drawer (Органайзер приложений) > вкладка APPS > FM Radio (FM Радио)
- 2. Выберите  $\blacksquare$ , чтобы переключать источник голоса между наушниками и динамиком.
- 3. Нажмите , чтобы сохранить новую станцию
- 4. Нажмите Пили Д, чтобы перейти к имеющейся станции.
- 5. Нажмите чтобы закрыть FM Радио и выйти.

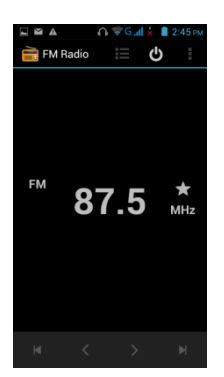

#### **6,16. Звукозаписывающее устройство**

#### **Создание голосовой заметки**

1.Выберите Application Drawer (Органайзер приложений) > вкладка APPS > Sound Recorder (Звукозаписывающее устройство)

- 2. На экране записи выберите  $\blacksquare$ , чтобы записать голосовую заметку. Нажмите значок  $\blacksquare$ , чтобы остановить запись. Нажмите значок , чтобы воспроизвести запись.
- 3.Выберите Save (Сохранить), чтобы сохранить, или Discard (Отклонить), чтобы выйти.

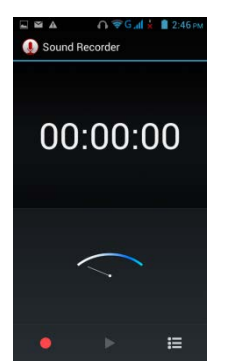

#### **Воспроизведение голосовой заметки После завершения записи файл сохраняется на карту памяти. Для воспроизведения используйте Music (Музыка).**

- 1.Выберите органайзер приложений > вкладка APPS > Music (Музыка) > Playlists (Списки песен) > My recordings (Мои записи).
- 2. Появится список голосовых заметок. Выберите голосовую заметку, которую хотите воспроизвести.

#### **6,17 Подключение телефона к компьютеру**

**Если вы хотите перенести файлы с компьютера на карту памяти телефона,** Подключите сначала ваше устройство к ПК с помощью USB-кабеля.

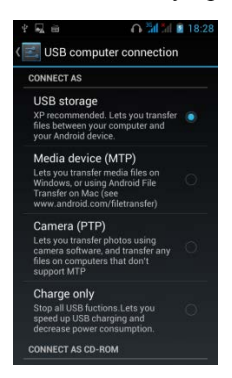

Выберите и перетащите вниз строку состояния, затем выберите Media device (Устройство мультимедиа) или"USB Storage (USB-карта) на вашем устройстве.

- Устройство мультимедиа (MTP) позволяет переносить файлы мультимедиа в Windows или на Mac с использованием Android File Transfer (см. www.android.com/filetransfer).
- USB-карта используется как USB-накопитель. Скопируйте файл.

## **6.18. Диспетчер файлов**

Диспетчер файлов позволяет управлять файлами на вашем телефоне и SD-карте.

- 1.Выберите органайзер приложений > вкладка APPS > File Manager (Диспетчер файлов.
- 2.Выберите папку, которую хотите просмотреть.

#### **6,19. Загрузки**

Файлы и прочие элементы, загруженные вами через электронную почту или браузер, сохраняются на вашей SD-карте. Вы можете просматривать, заново открывать или удалять то, что вы загрузили.

1.Выберите органайзер приложений > вкладка APPS > Downloads (Загрузки)

2.Выберите Sort by size (Сортировать по размеру) или Sort by date (Сортировать по дате).

## **6,20. Снимки экрана**

Вы можете использовать эту функцию, чтобы захватить снимок с экрана вашего устройства. Нажмите и одновременно удерживайте клавишу громкости внизу и клавишу питания. Снимки экрана сохраняются по адресу /sdcard/Pictures/Screenshots. Вы можете просмотреть снимки экрана в Gallery (Галерее).

# **7. Управление телефоном**

## **7.1. Настройки телефона**

Органайзер приложений > вкладка APPS > Settings (Настройки) для просмотра и редактирования настроек телефона.

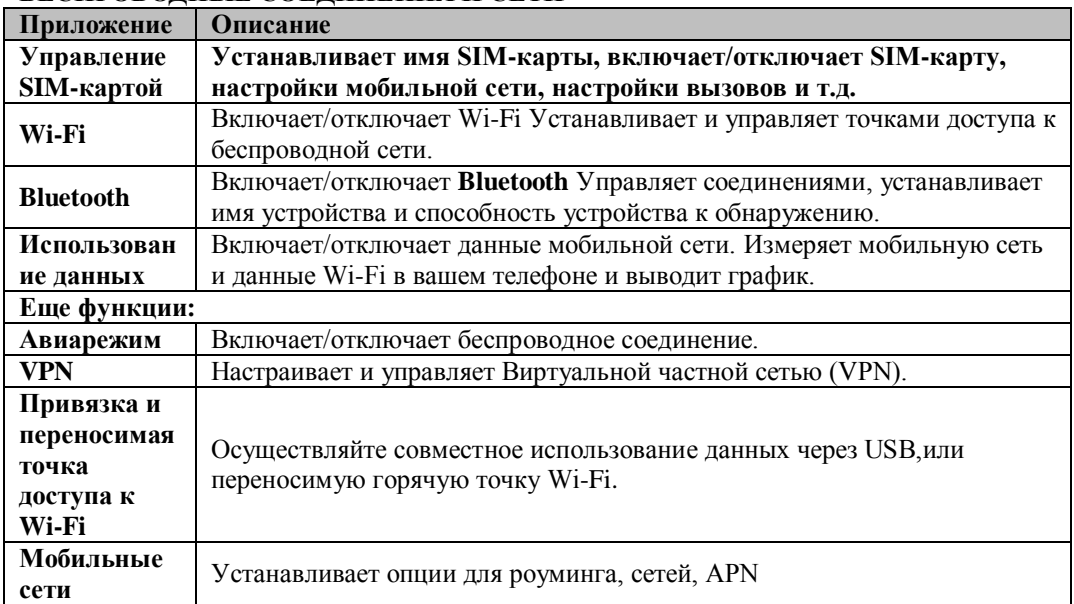

# **БЕСПРОВОДНЫЕ СОЕДИНЕНИЯ И СЕТИ**

## **УСТРОЙСТВО**

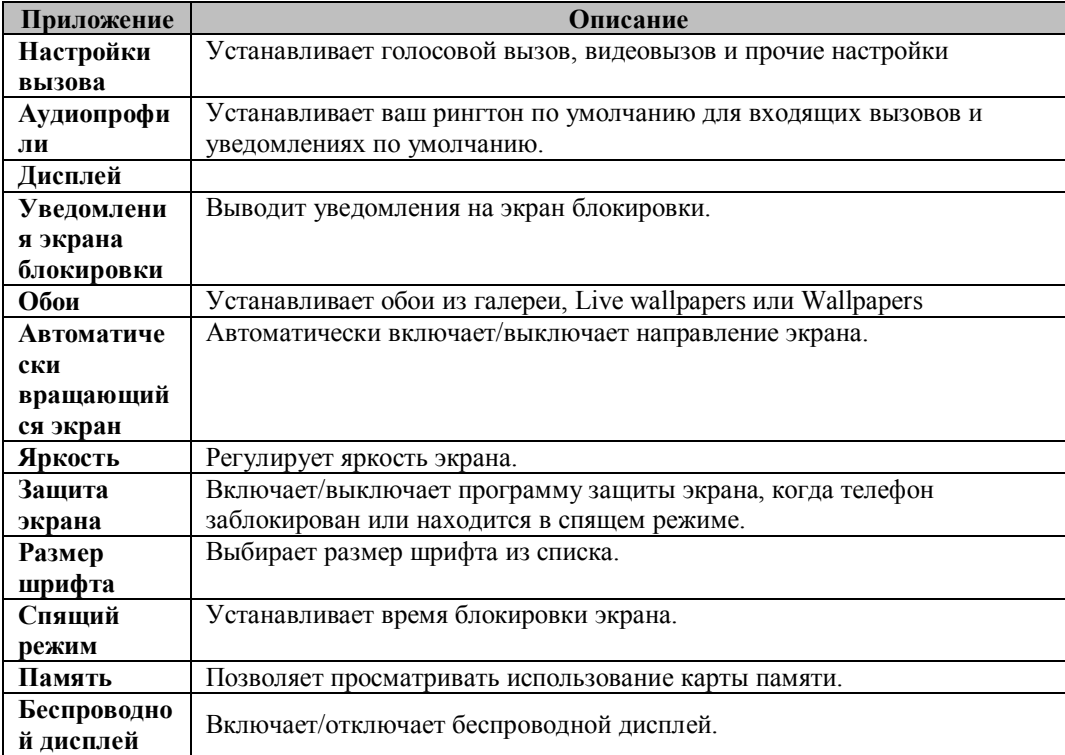

# **ЛИЧНЫЕ НАСТРОЙКИ**

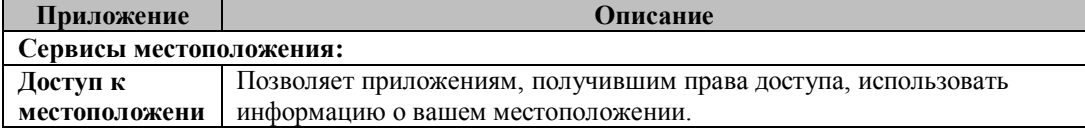

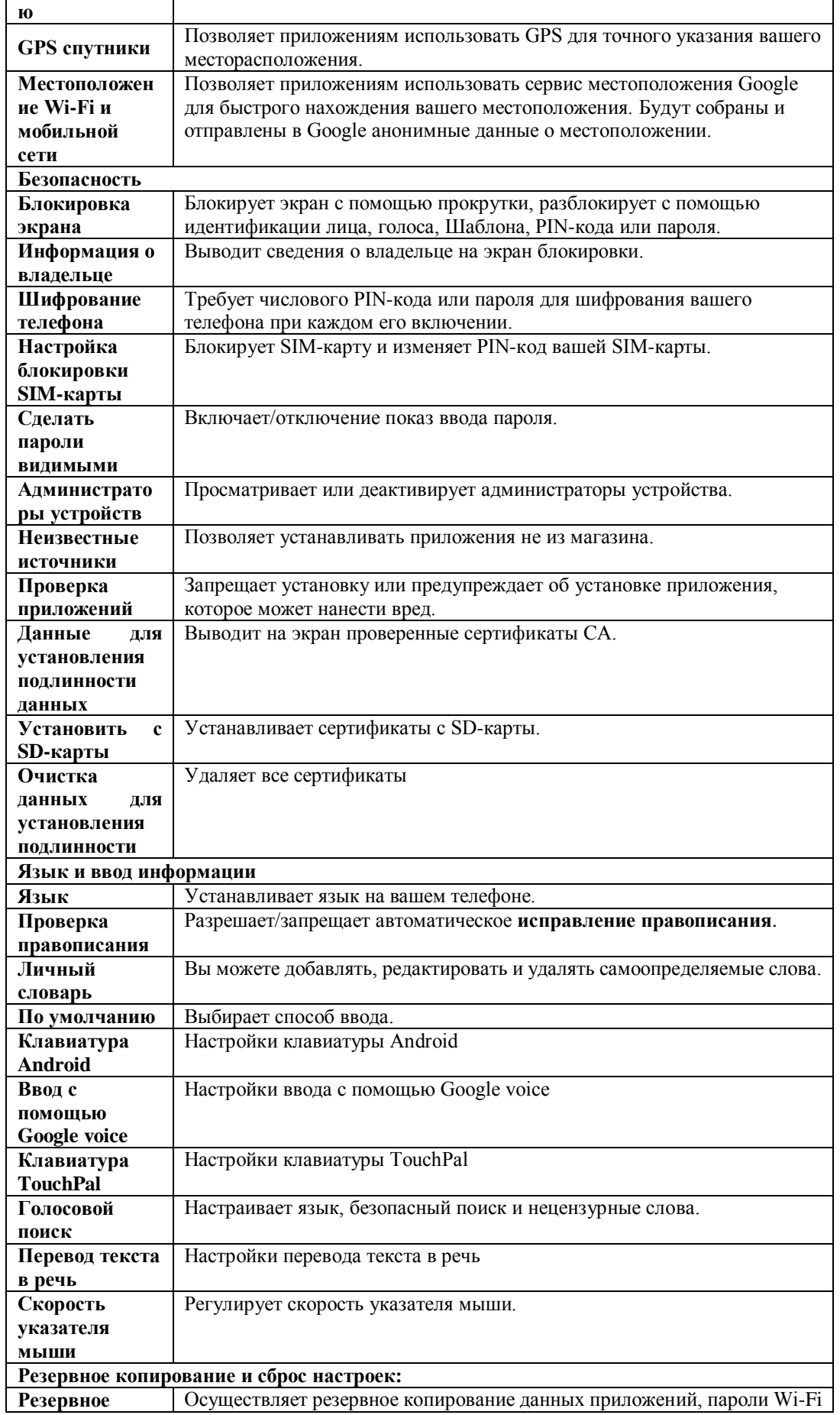

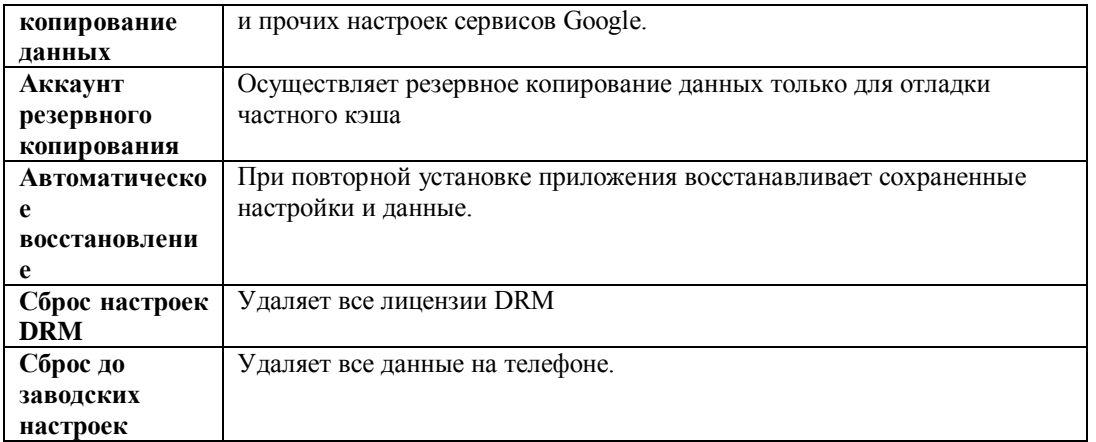

## **СИСТЕМА**

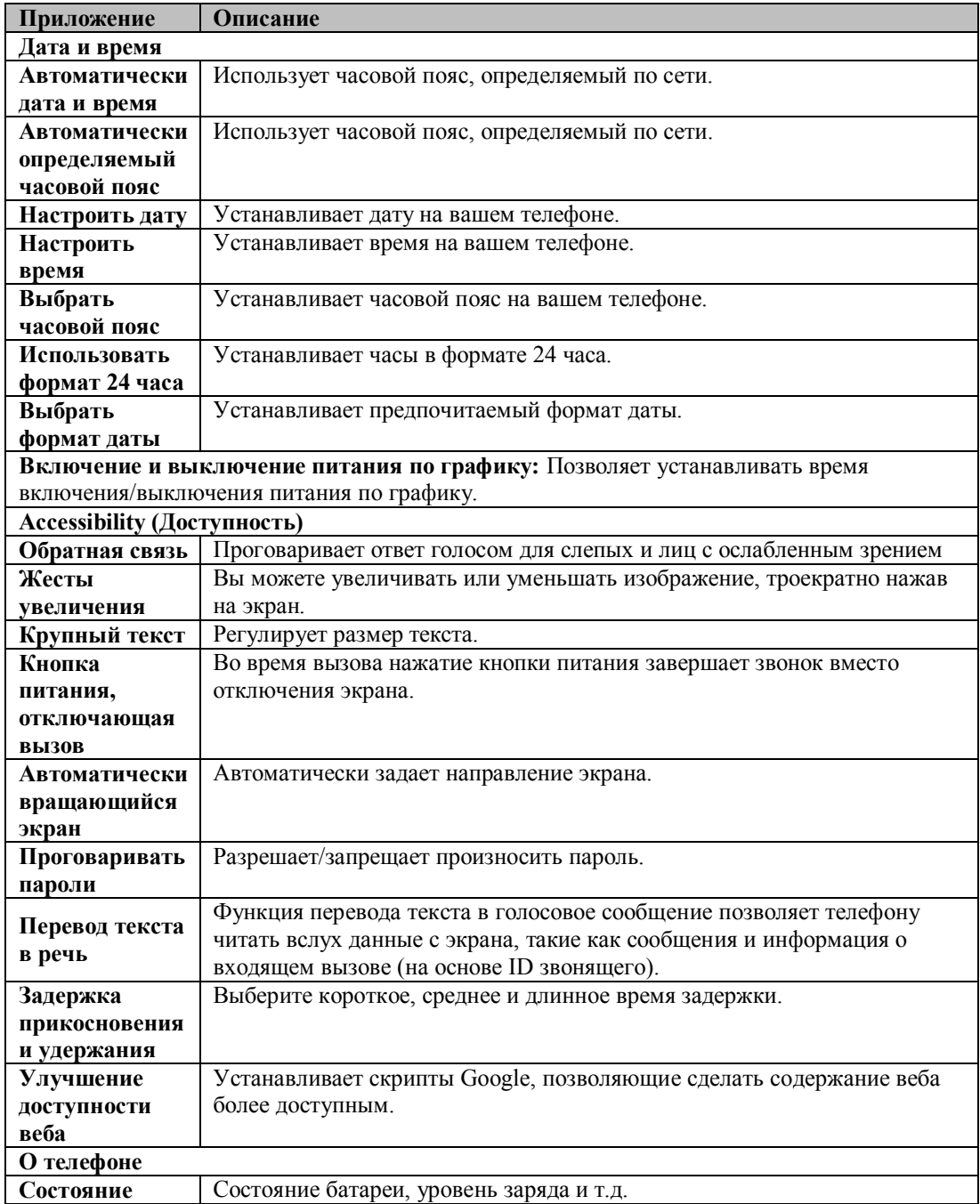

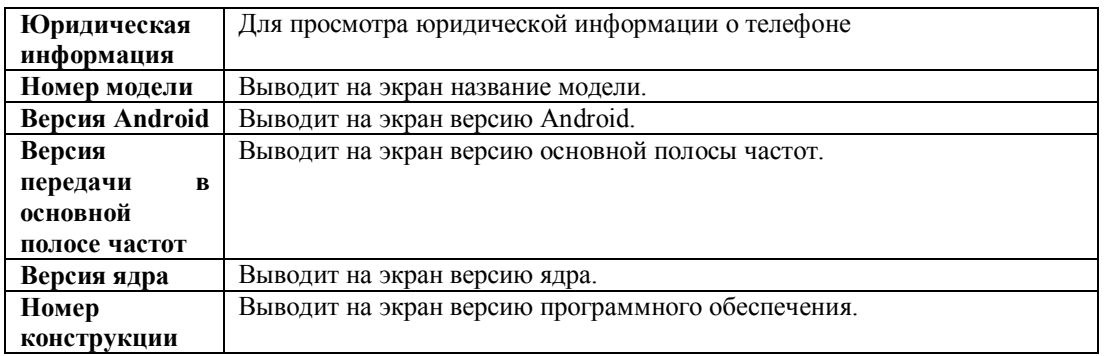

## **7,2. Управление основными настройками**

#### **Дата и время**

Вы можете установить дату и время на вашем телефоне.

#### **Установка даты и времени**

- 1.Выберите органайзер приложений > вкладка APPS > Settings (Настройки) > Date & time (Дата и время)
- 2. Если вы поставите флаг возле Automatic data  $\&$  time (Автоматически определять дату и время), система будет получать информацию о текущей дате и времени автоматически. Вы также можете установить дату и время вручную.
- 3. Если вы поставите флаг возле Automatic time zone (Автоматически определять часовой пояс), система будет получать информацию о часовом поясе автоматически. Вы можете также выбрать Select the time zone (Выбрать часовой пояс), чтобы выбрать часовой пояс из списка.
- 4. Нажмите Set date **(**Настроить дату**)** Подкорректируйте месяц, день и год. Выберите Set (Установить), чтобы сохранить настройки.
- 5. Нажмите Set Time (Настроить время**)** Подкорректируйте час и минуту. Вы можете переключаться между временем до полудни и после полудни.. Выберите Set (Установить), чтобы сохранить настройки.
- 6. Установите флаг возле Use 24-hour format (Использовать формат 24 часа), если хотите.
- 7.Выберите Select date format (Выбрать формат даты), чтобы выбрать желаемый формат даты.

#### **Настройка будильника**

Вы можете установить несколько сигналов будильника.

#### **Настройка сигналов будильника**

- 1.Выберите органайзер приложений > вкладка APPS > Clock (Часы)
- 2.Выберите Alarm set (Настройка сигнала), чтобы установить новый сигнал.
- 3.Выберите +, чтобы добавить сигнал.
- 4. Установите флаг возле Turn alarm on (Включить сигнал).
- 5. Нажмите Time **(**Время**),** чтобы установить его**.** Подкорректируйте час и минуту. Вы можете переключаться между временем до полудни и после полудни.. Выберите Set (Установить), чтобы сохранить настройки.
- 6.Выберите Repeat (Повторять), чтобы выбрать день, в который будет звучать сигнал. Выберите OK, чтобы сохранить настройки.
- 7.Выберите Ringtone (Рингтон), чтобы установить предпочитаемый рингтон для звука сигнала. Выберите OK, чтобы сохранить настройки.
- 8.Выберите Vibrate (Виброрежим), чтобы включить/отключить виброрежим для звука сигнала.
- 9.Выберите Label (Ярлык), чтобы ввести описание сигнала.

10.Выберите OK, чтобы сохранить настройки сигнала.

## **Активация сигнала**

**Выберите сигнал, который вы хотите активировать.**

#### **Регулировка яркости**

- 1.Выберите органайзер приложений > вкладка APPS > Settings (Настройки) > Display (Дисплей)> Brightness (Яркость).
- 2. Переместите полосу прокрутки яркости влево для уменьшения яркости или направо для увеличения яркости. Выберите OK для завершения**.**
- 3.Выберите Automatic brightness (Автоматическая яркость), чтобы устройство могло самостоятельно регулировать яркость.

## **Смена ориентации экрана**

- 1.Выберите органайзер приложений > вкладка APPS > Settings (Настройки) > Display (Дисплей).
- 2. Установите флаг рядом с Auto-rotate screen (Автоматически вращать экран) для автоматической регулировки экрана.

#### **Смена рингтона входящего звонка**

- 1.Выберите органайзер приложений > вкладка APPS > Settings (Настройки) > Audio profiles (Аудиопрофили)..
- 2.Выберите General (Общие) во вкладке SIM1 или SIM2 (если вставлена SIM2), выберите voice call ringtone (Рингтон голосового вызова).
- 3.Выберите рингтон из списка.
- 4.Выберите OK для завершения**.**

#### **Смена рингтона для событий**

- 1.Выберите органайзер приложений > вкладка APPS > Settings (Настройки) > Audio profiles (Аудиопрофили)..
- 2. Нажмите General (Общие) > "Default notification (Уведомление по умолчанию).
- 3.Выберите рингтон из списка.
- 4.Выберите OK для завершения**.**

## **7,3. Защита телефона**

Вы можете защитить телефон он несанкционированного доступа, затребовав PIN-код или вводя пароль.

#### **Настройка защиты паролем**

- 1.Выберите органайзер приложений > вкладка APPS > Settings (Настройки) > Security (Безопасность) > Screen lock (Блокировка экрана) > Password (Пароль)
- 2.Выберите пароль, затем Continue (Продолжить). Подтвердите пароль. Затем нажмите OK.
- 3. Если вы хотите отключить безопасную блокировку экрана, выберите органайзер приложений > вкладка APPS > Settings (Настройки) > Security (Безопасность) > Screen lock (Блокировка экрана) Подтвердите пароль, затем Continue (Продолжить). Выберите None (Нет), чтобы отключить ее.

#### **Настройка шаблона блокировки**

Вы можете добиться большей безопасности данных, заблокировав экран и требуя вводить шаблон блокировки каждый раз при включении телефона или его выходе из спящего режима (экран выключен).

- 1.Выберите органайзер приложений > вкладка APPS > Settings (Настройки) > Security (Безопасность) > Screen lock (Блокировка экрана) > Pattern (Шаблон)
- 2.Создайте шаблон блокировки, соединив не менее четырех точек. Затем нажмите Continue (Продолжить).
- 3.Снова создайте шаблон блокировки, затем выберите Continue (Продолжить).
- 4.Если вы хотите отключить эту функцию, выберите органайзер приложений > вкладка APPS > Settings (Настройки) > Security (Безопасность) > Screen lock (Блокировка экрана) Подтвердите введенный шаблон, затем выберите None (Нет), чтобы отключить.

## **Настройка разблокировки идентификацией лица**

Вы можете использовать снимок вашего лица в анфас для верификации вашей личности в целях разблокировки вашего устройства.

- 1.Выберите органайзер приложений > вкладка APPS > Settings (Настройки) > Security (Безопасность) > Screen lock (Блокировка экрана) > Face Unlock (Разблокировка идентификацией лица)
- 2.Выберите Set it up (Настройка) >Continue (Продолжить).
- 3. Поднесите лицо к передней части телефона и удерживайте его до тех пор, пока оно не будет захвачено. Затем нажмите Continue (Продолжить).
- 4. Установите Шаблон или PIN-код в качестве резервной блокировки.
- 5. Если вы хотите отключить эту функцию, выберите органайзер приложений > вкладка APPS > Settings (Настройки) > Security (Безопасность) > Screen lock (Блокировка экрана) Подтвердите введенный шаблон, затем выберите None (Нет), чтобы отключить.

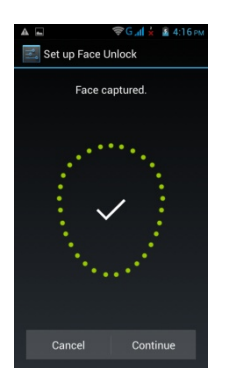

## **Настройка разблокировки идентификацией голоса**

Вы можете использовать голосовую команду для разблокировки.

- 1.Выберите органайзер приложений > вкладка APPS > Settings (Настройки) > Security (Безопасность) > Screen lock (Блокировка экрана) > Voice Unlock (Разблокировка идентификацией голоса)
- 2.Выберите команду разблокировки.
- 3. Произнесите команду в 2-8 слогов, затем повторите 3-6 раз.
- 4.Выберите кнопку Record (Запись) и произнесите голосовую команду.
- 5. Установите Шаблон в качестве резервной блокировки.
- 6. Если вы хотите отключить эту функцию, выберите органайзер приложений > вкладка APPS > Settings (Настройки) > Security (Безопасность) > voice unlock (Разблокировка голосом) Подтвердите введенный шаблон, затем выберите None (Нет), чтобы отключить.

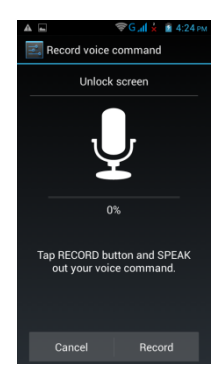

## **7,4. Сброс настроек**

С помощью Clean Boot вы можете вернуться к заводским настройкам. При сбросе настроек данные, которые хранятся на вашем телефоне, могут быть удалены.

- 1.Выберите органайзер приложений > вкладка APPS > Backup & reset (Резервное сохранение и сброс)
- 2.Выберите Factory data reset (Сброс заводских настроек) > Reset phone (Перезагрузить телефон) > Erase everything (Удалить все), чтобы выполнить сброс настроек.

## **ПРИМЕЧАНИЕ:**

**Перед перезапуском устройства создайте резервную копию ваших данных и информации.**

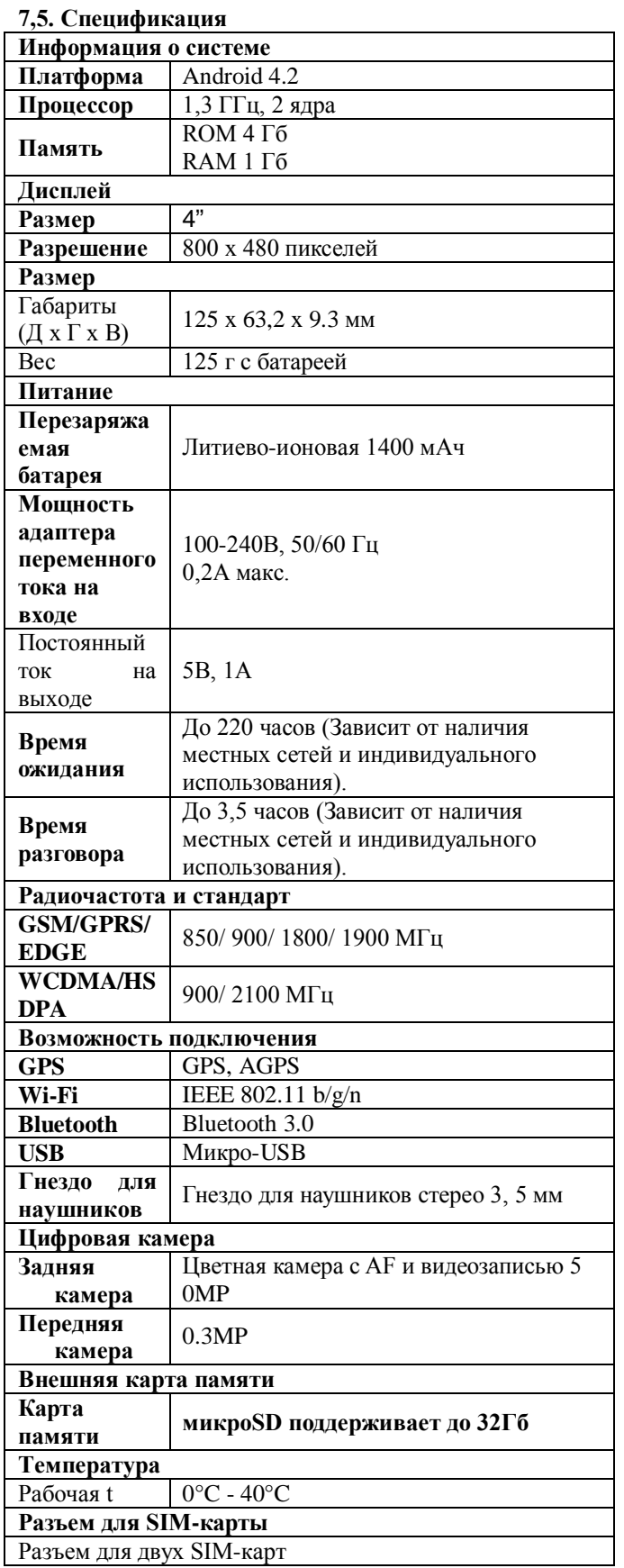

## **ПРИМЕЧАНИЕ:**

- 1. **Спецификация может быть изменена без предварительного уведомления. Она также может отличаться в зависимости от региона.**
- 2. **Разъединение данных, неожиданная ошибка ЦП и высокое энергопотребление могут быть вызваны аналого-цифровым преобразователем внутри приложения на телефоне Android. Мы предлагаем попробовать удалить установленные на вашем телефоне приложения, чтобы избежать возникновения нестандартной ситуации, а также сэкономить электроэнергию.**

В случае внесения изменений в данный документ загрузите последнюю версию с официального сайта GSmart.

GIGA-BYTE COMMUNICATIONS INC. **B2, No. 207, Sec. 3, Pai-Hsin Road, Hsin-Tien Dist., New Taipei City 231, Taiwan**